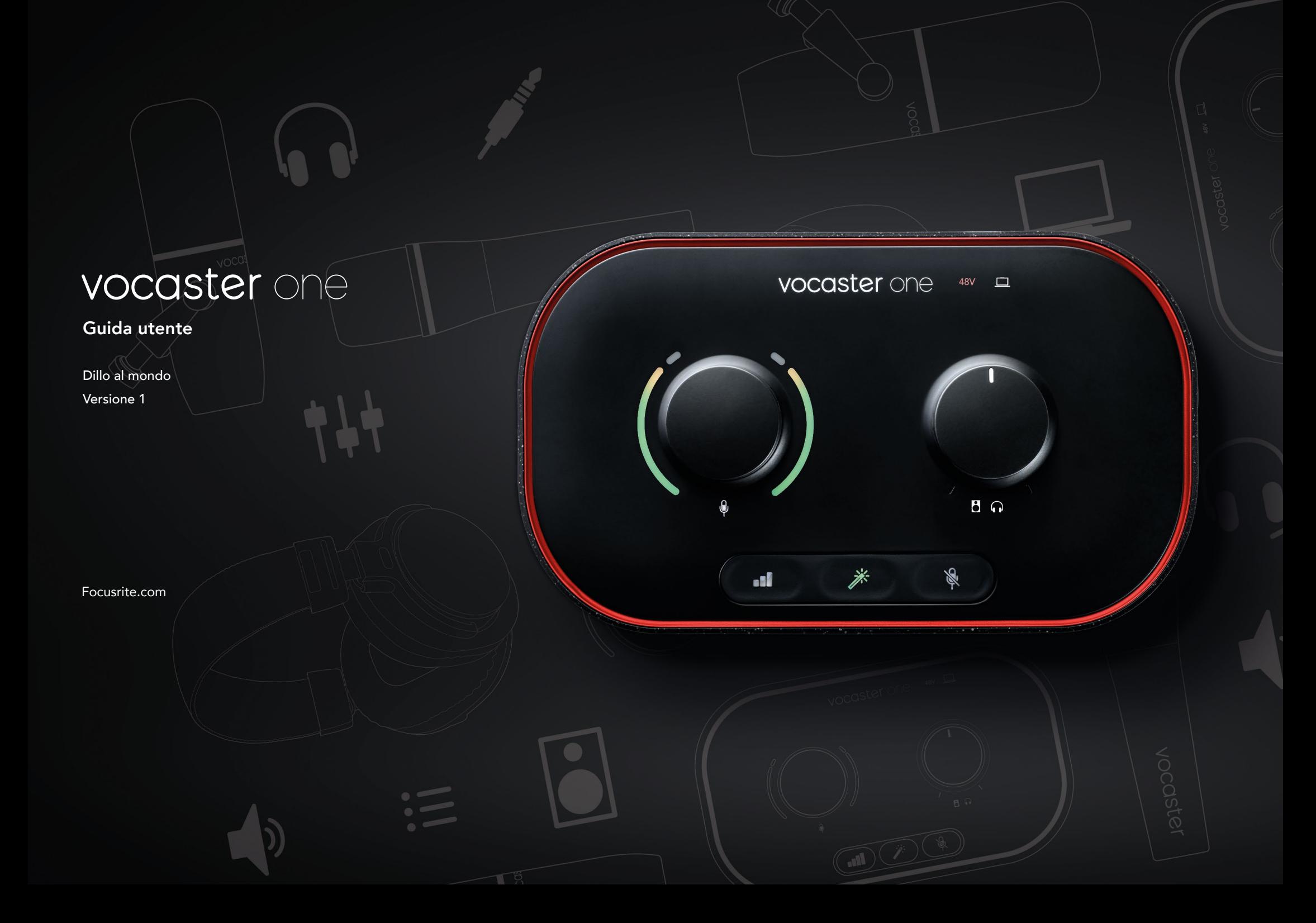

# Indice

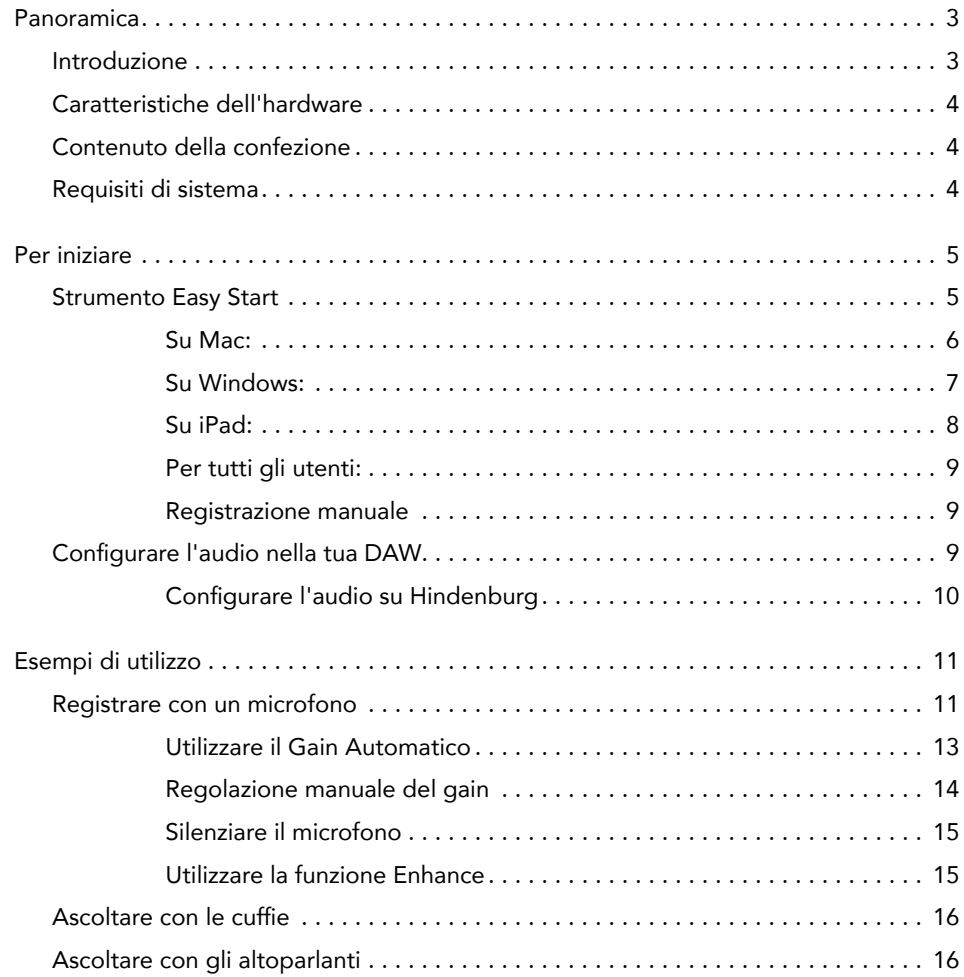

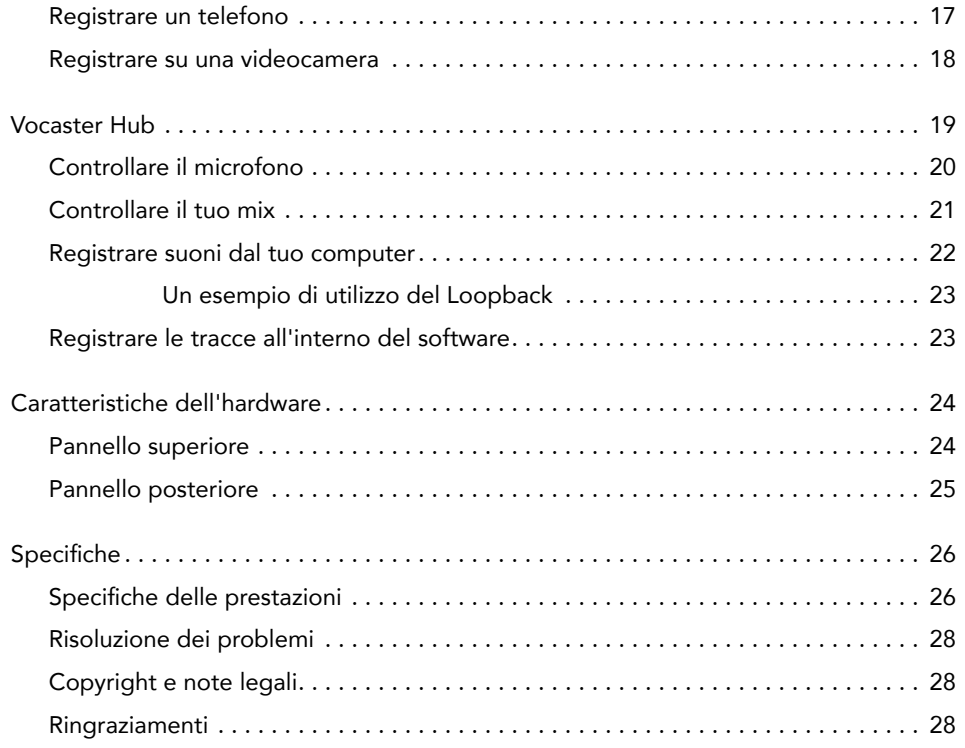

# <span id="page-2-0"></span>Panoramica

## Introduzione

Ti diamo il benvenuto nella tua nuova interfaccia audio Vocaster One. I creatori di contenuti di tutti i tipi vlogger, artisti del doppiaggio, streamer, creatori di audiolibri, e tanti altri – possono utilizzare Vocaster One e il software Vocaster Hub incluso per registrare audio di qualità dal computer o dalla videocamera.

Abbiamo progettato Vocaster One per gli utenti con qualsiasi livello di esperienza. Con funzionalità come il Gain Automatico e la funzione Enhance, potrai ottenere velocemente registrazioni chiare e affidabili.

Il software Vocaster Hub è progettato per essere intuitivo da usare. Ti offre l'accesso immediato al controllo delle impostazioni di Vocaster e il pieno controllo del mix della trasmissione quando lo invii al software di registrazione e streaming di tua scelta.

Connetti Vocaster One ad un computer tramite la porta USB-C e il cavo fornito nella confezione. Puoi trasmettere l'audio in diretta streaming oppure registrarlo e caricarlo successivamente.

Vocaster One permette anche il collegamento bidirezionale al telefono, consentendoti di registrare interviste o altri tipi di audio dal tuo telefono al tuo computer o videocamera. Puoi anche registrare la traccia audio di una videocamera in sincronia perfetta con il tuo video. Puoi monitorare la tua diretta o il processo di registrazione tramite le cuffie o gli altoparlanti.

L'interfaccia Vocaster One e il software di controllo Vocaster Hub incluso supportano sia il sistema operativo Mac che Windows.

Vocaster One è anche compatibile con gli iPad Apple dotati di porta USB-C, il che ti permette di sfruttare a pieno la comodità di uso e di trasporto del formato tablet.

Se non riesci a trovare quello che cerchi all'interno di questa Guida Utente, ti invitiamo a visitare [support.](https://support.focusrite.com) [focusrite.com,](https://support.focusrite.com) dove troverai la sezione introduttiva Per Iniziare, le guide alla configurazione e l'assistenza tecnica.

Nel nostro portale [Per Iniziare](http://customer.focusritegroup.com/getstarted/begin/V1) troverai una serie di video esplicativi sulla configurazione e l'uso di Vocaster One.

# <span id="page-3-0"></span>Caratteristiche dell'hardware

Con Vocaster One puoi collegare un microfono di alta qualità al tuo computer Mac o Windows, ottenendo in questo modo registrazioni audio di qualità molto migliore rispetto a quella ottenuta utilizzando il microfono integrato nella maggior parte dei computer e tablet.

L'ingresso microfono accetta un'ampia gamma di modelli di microfoni, inclusi quelli dinamici e a condensazione. Se stai usando un microfono a condensazione, Vocaster One può fornire l'alimentazione phantom da 48 V necessaria per il suo funzionamento.

Il segnale microfonico viene inviato al software di registrazione audio del tuo computer tramite la connessione USB-C con una frequenza di campionamento dalla risoluzione di fino a 24 bit e 48 kHz. (Lo standard 24 bit/48 kHz è adatto alla maggior parte dei podcast.)

Se non possiedi già un software per la registrazione, ti suggeriamo Hindenburg. Perché sei in possesso di un prodotto Vocaster, Hindenburg è incluso nel tuo pacchetto software gratuito.

Una presa jack da 3,5 mm ti permette di connettere il Vocaster One ad un telefono. Una seconda presa, simile alla prima, ti permette di collegarti ad una videocamera.

Il connettore del telefono è di tipo TRRS: questo standard ti permette di ottenere l'audio dal telefono sia in ingresso che in uscita. Potrai registrare l'audio dal telefono e, allo stesso tempo, chi è al telefono potrà sentire le altre sorgenti audio che stai registrando per la tua trasmissione.

Vocaster One possiede uscite sia per le cuffie che per gli altoparlanti: due prese TRS da 1/4" sul pannello frontale per le cuffie e due prese TRS da 1/4" sul pannello posteriore per connetterti agli altoparlanti.

Sul pannello superiore si trovano le manopole del gain del microfono e del livello di ascolto. Il controllo per il microfono è circondato da due indicatori luminosi che mostrano il livello di segnale del microfono e un indicatore ad anello separato che mostra le impostazioni del gain. Tre pulsanti illuminati permettono di azionare la funzione di Gain Automatico, attivare la funzione Enhance e mettere in muto il microfono. LED specifici mostrano anche quando l'alimentazione phantom e la connessione USB sono attive.

## Contenuto della confezione

Insieme al tuo Vocaster One troverai:

- Cavo USB da tipo A a tipo C
- Informazioni Per Iniziare (stampate all'interno della confezione)
- Informazioni importanti per la sicurezza

Con l'acquisto di Vocaster One hai diritto anche ad una selezione di software di terze parti, inclusa l'applicazione di registrazione Hindenburg per DAW (Digital Audio Workstation). Visita [focusrite.com/](https://focusrite.com/Vocaster) [Vocaster](https://focusrite.com/Vocaster) per vedere cos'è disponibile.

### Requisiti di sistema

Il modo migliore per scoprire se il sistema operativo del tuo computer è compatibile con Vocaster One è sfogliando i nostri [articoli sulla compatibilità all'interno](https://support.focusrite.com/hc/categories/200693655)  [del Centro Assistenza](https://support.focusrite.com/hc/categories/200693655).

Rendiamo regolarmente disponibili nuove versioni per diversi sistemi operativi, quindi ti consigliamo di continuare a controllare le informazioni sulla compatibilità cercando nel nostro Centro Assistenza all'indirizzo [support.focusrite.com](https://support.focusrite.com).

# <span id="page-4-1"></span>Per Iniziare

Quando colleghi Vocaster One al computer per la prima volta, questo lo riconosce come una chiavetta USB esterna.

# Strumento Easy Start

Iniziare ad usare il tuo Vocaster One è semplice grazie al nostro Strumento Easy Start. Per utilizzarlo, collega Vocaster One al tuo computer con il cavo USB fornito e avvialo premendo il pulsante di accensione che si trova vicino alla porta USB sul pannello posteriore.

I passaggi seguenti ti mostrano quello che ti apparirà sullo schermo. Questi passaggi ti aiutano a configurare il tuo dispositivo, che tu abbia esperienza nell'utilizzo di interfacce audio o meno.

<span id="page-4-0"></span>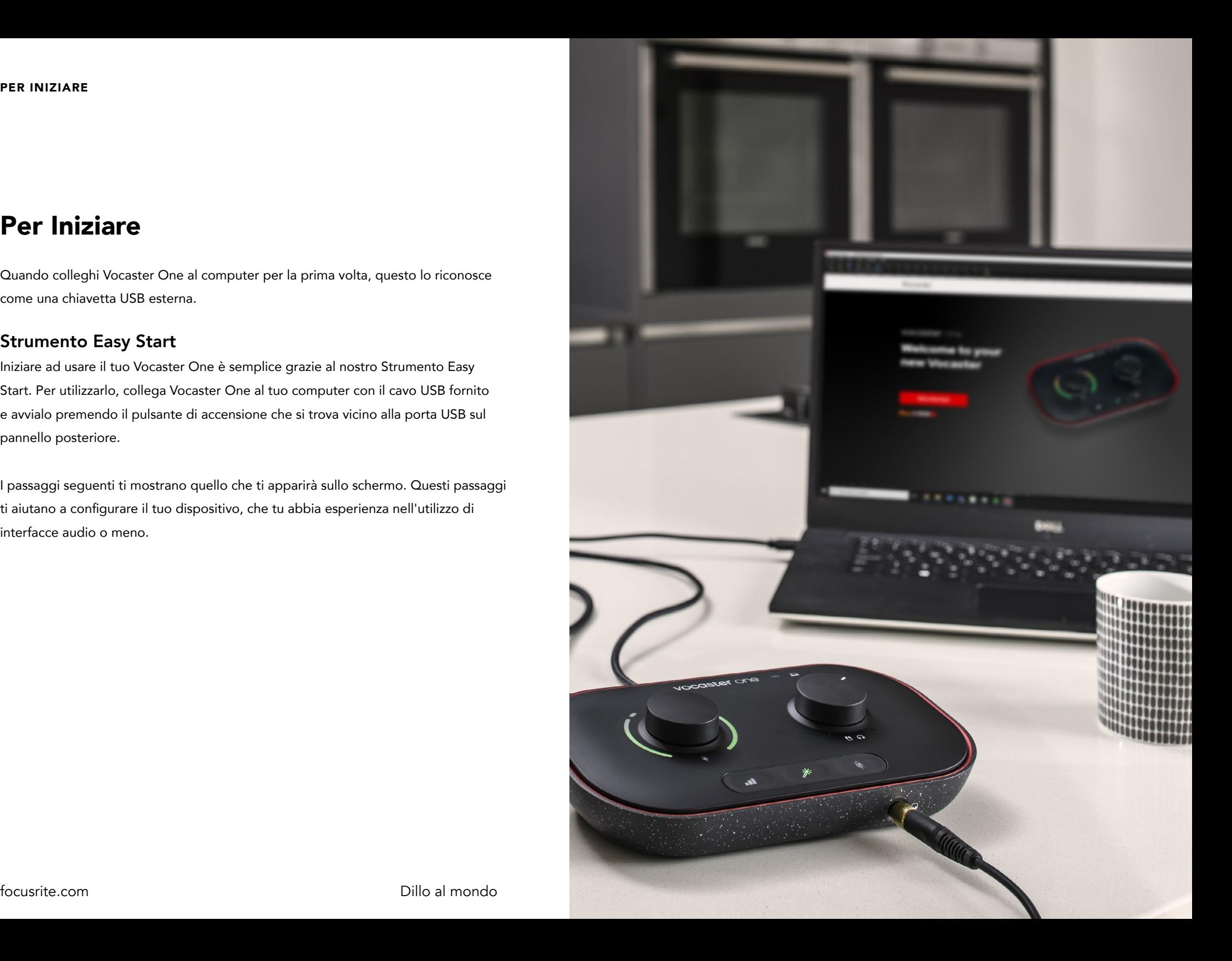

#### <span id="page-5-0"></span>Su Mac:

Quando connetti il tuo Vocaster al Mac potrai vedere un messaggio pop-up o un'icona di Vocaster sul tuo desktop:

 $\times$ Google Chrome · now ψ Vocaster One USB detected Go to api.focusrite-novation.com to connect.

#### Messaggio pop-up in Google Chrome

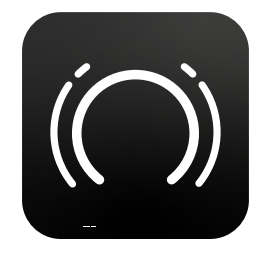

Icona Easy Start di Vocaster

Clicca due volte sull'icona o sulla finestra pop-up per aprire la finestra del Finder come mostrato qui sotto:

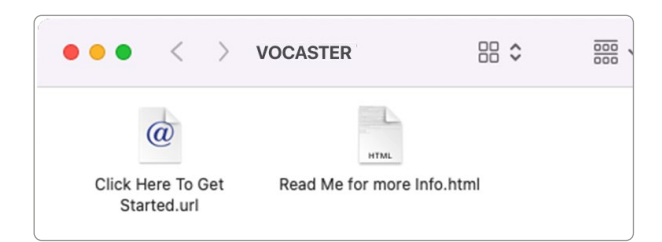

Clicca due volte sull'icona Click Here to Get Started. url. Ciò ti indirizzerà al sito di Focusrite, dove ti consigliamo di registrare il tuo Vocaster per accedere al tuo pacchetto di software incluso:

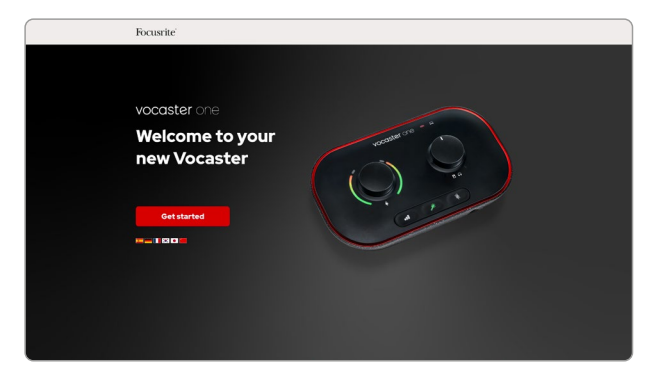

Dopo aver completato la registrazione puoi scegliere se seguire la nostra guida dettagliata alla configurazione di Vocaster One, creata appositamente per mostrarti come usare il tuo dispositivo, oppure recarti direttamente nel tuo account e scaricare il software di controllo Vocaster Hub.

Quando connetti Vocaster One, il tuo computer dovrebbe impostarlo come dispositivo audio predefinito. Se ciò non avviene, vai su Preferenze di sistema > Audio e assicurati che l'ingresso e l'uscita siano impostate su Vocaster One USB.

#### <span id="page-6-0"></span>Su Windows:

Collegando Vocaster One al tuo PC apparirà questa notifica:

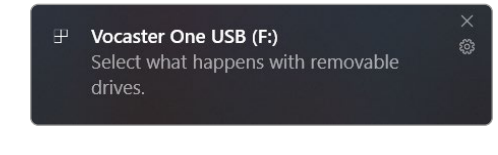

Clicca sulla notifica per aprire la finestra di dialogo seguente:

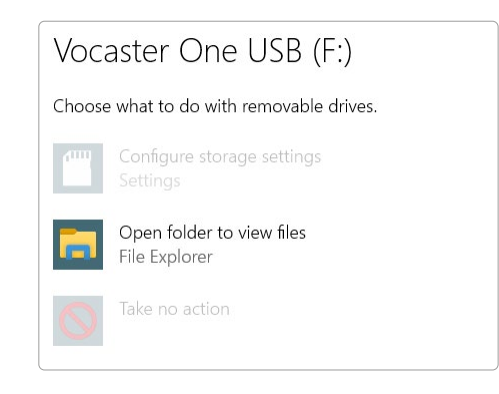

Clicca due volte su:

## Apri cartella per visualizzare i file

Questa operazione aprirà una Finestra Esplora:

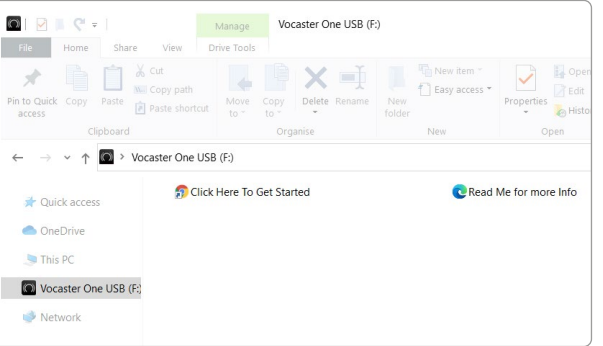

Clicca due volte su:

#### Clicca Qui Per Iniziare

Questo ti reindirizzerà al sito di Focusrite, sul quale ti raccomandiamo di registrare il tuo dispositivo:

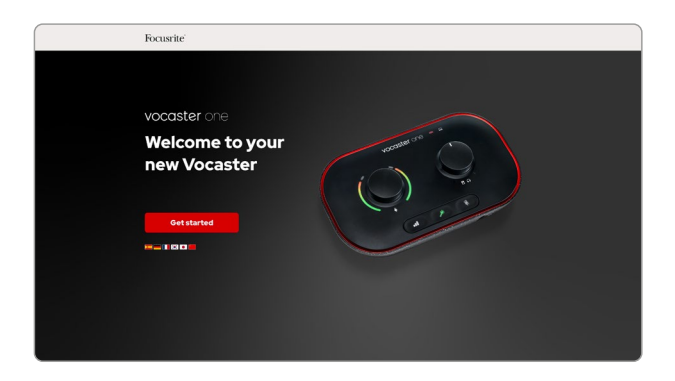

Dopo aver completato la registrazione puoi scegliere se seguire la nostra guida dettagliata alla configurazione di Vocaster One, creata appositamente per mostrarti come usare il tuo dispositivo, oppure recarti direttamente nel tuo account e scaricare il software di controllo Vocaster Hub.

Quando connetti Vocaster One, il tuo computer dovrebbe impostarlo come dispositivo audio predefinito. Se ciò non avviene, vai su Impostazioni > Sistema > Audio e imposta Vocaster One come dispositivo di ingresso e uscita.

### <span id="page-7-0"></span>Su iPad:

NOTA: prima di connettere Vocaster One al tuo iPad ti raccomandiamo di seguire la sezione "Per Iniziare" più sopra per accertarti che il tuo hardware sia aggiornato tramite Vocaster Hub.

Per connettere Vocaster One ad un dispositivo con iPadOS avrai bisogno di:

- iPad con porta USB-C
- Cavo USB-C a USB-C (o il cavo incluso e un adattatore\* Apple da USB-A a USB-C)

\*Questo metodo potrebbe richiedere un hub USB separato che possa fornire sufficiente alimentazione al tuo Vocaster.

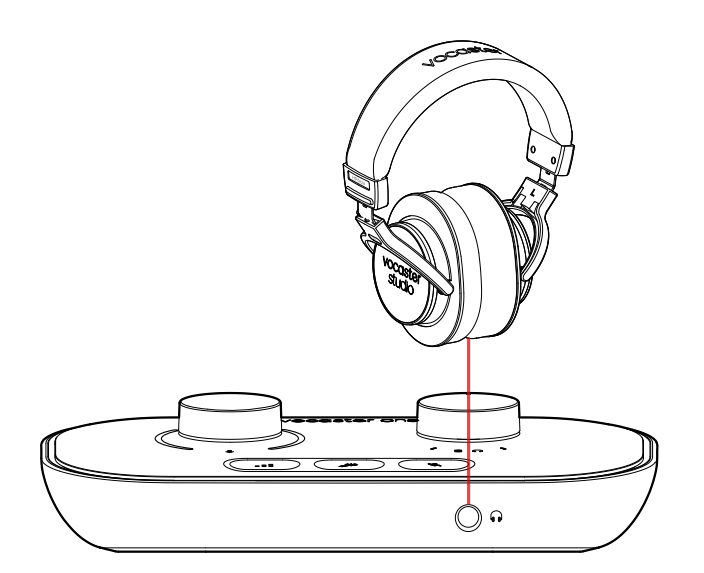

## Per i collegamenti:

- 1. Connetti un'estremità del cavo USB-C a USB-C (o l'adattatore) al tuo iPad.
- 2. Connetti l'altra estremità del cavo USB-C alla porta USB del tuo Vocaster One.
- 3. Connetti le tue cuffie o i monitor audio al Vocaster One.

Il suono dell'iPad viene inviato alle uscite di Vocaster One. Puoi inviare i microfoni e le altre sorgenti connesse agli ingressi di Vocaster One alle app iOS che supportano la registrazione audio.

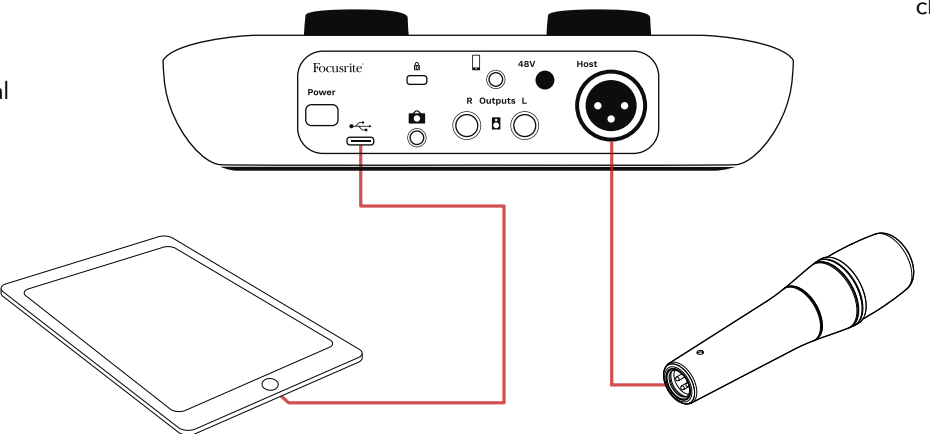

#### <span id="page-8-0"></span>Per tutti gli utenti:

Se dovessi avere dei problemi nell'utilizzo dello strumento Easy Start, apri il file Ulteriori informazioni e Domande frequenti, nel quale è probabile che troverai le risposte alle tue domande.

NOTA: se installi Vocaster Hub su un computer Windows, il driver di Vocaster One verrà installato automaticamente. Vocaster Hub e il driver Windows per Vocaster sono sempre disponibili per il download anche senza registrazione: vedi "Registrazione manuale" qui sotto.

#### Registrazione manuale

Se decidi di non registrare il tuo Vocaster One immediatamente ma successivamente, potrai farlo visitando [il sito dedicato](https://customer.focusrite.com/register). Dovrai inserire il Numero Unico del prodotto (Unique Product Number, UPN) manualmente: questo numero si trova scritto sulla base dell'interfaccia e puoi anche trovarlo sull'etichetta del codice a barre nel lato della scatola.

Ti consigliamo di scaricare e installare la nostra applicazione software Vocaster Hub, che ti permetterà di sfruttare a pieno il potenziale dell'interfaccia. Puoi scaricare Vocaster Hub in qualsiasi momento da [downloads.focusrite.com](https://downloads.focusrite.com).

# Configurare l'audio nella tua DAW

Vocaster One è compatibile con le Digital Audio Workstation (DAW, software specifici per la registrazione audio) operanti in ambiente Windows, che supportino i formati ASIO o WDM oppure qualsiasi DAW basata su Mac che utilizzi Core Audio. Dopo aver seguito la procedura Easy Start (vedi [pagina 5](#page-4-1)), potrai iniziare a usare Vocaster One con la DAW di tua scelta.

Attraverso la connessione USB, Vocaster One ti permette di registrare tutte le sorgenti audio separatamente, per poterle poi mixare in seguito; inoltre, possiede anche un ingresso per il Mix della trasmissione (Show Mix), ovvero un mix stereo dal software Vocaster Hub.

Per permetterti di iniziare subito ad usare il dispositivo anche se non hai un'applicazione DAW installata sul tuo computer, abbiamo incluso Hindenburg. Questo software è disponibile per lo scaricamento non appena avrai registrato Vocaster One. Se hai bisogno di aiuto per l'installazione, ti invitiamo a visitare le nostre pagine Per Iniziare a questo [indirizzo](https://customer.focusritegroup.com/getstarted/begin/V1), nel quale troverai un tutorial video.

Le istruzioni operative per Hindenburg sono disponibili nei file per l'assistenza dell'applicazione, oppure sul sito [hindenburg.com/academy](https://hindenburg.com/academy).

Ti preghiamo di notare che la tua DAW potrebbe non selezionare automaticamente Vocaster One come dispositivo predefinito per l'ingresso e l'uscita (I/O). In questo caso, dovrai selezionare manualmente il driver Vocaster One/Focusrite USB ASIO sulla pagina della configurazione audio della tua DAW\*. Se non sai come selezionare i driver ASIO Core Audio, consulta la documentazione della tua DAW o i file per l'assistenza.

\*Si tratta della terminologia più comune, ma potrebbe differire leggermente in base alla DAW utilizzata.

#### <span id="page-9-0"></span>Configurare l'audio su Hindenburg

Gli esempi di seguito mostrano la configurazione corretta delle preferenze audio di Hindenburg su Windows e Mac. Sono disponibili due configurazioni, una automatica e una manuale:

Pagina delle Preferenze (versione Mac)

e la scheda

# Strumenti > Opzioni > Audio

(versione Windows).

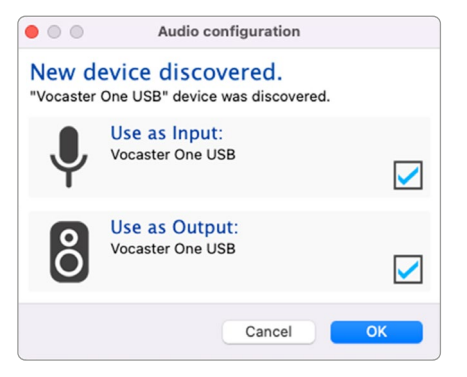

Configurazione automatica con Mac

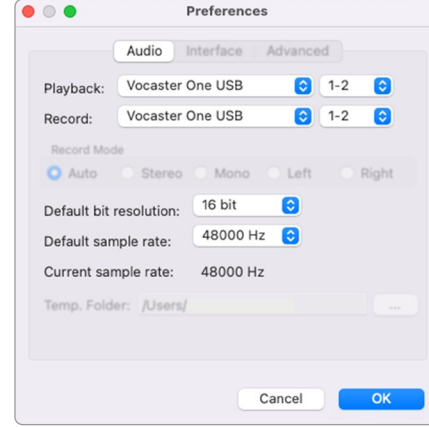

Configurazione manuale con Mac

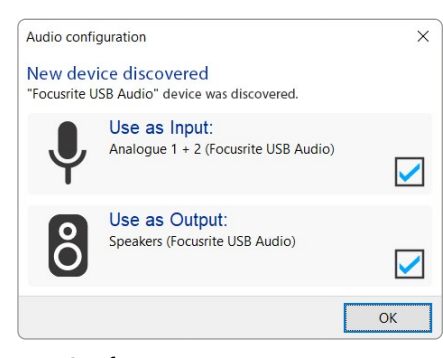

Configurazione automatica con Windows

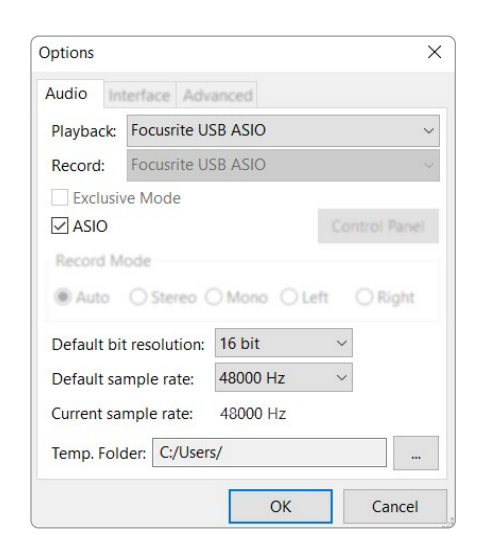

Configurazione manuale con Windows

Puoi trovare i video tutorial che spiegano come configurare e utilizzare Vocaster One con diverse DAW nelle nostre [pagine Per](https://customer.focusritegroup.com/getstarted/begin/V1)  [Iniziare](https://customer.focusritegroup.com/getstarted/begin/V1).

# <span id="page-10-0"></span>Esempi di utilizzo

Vocaster One è l'interfaccia audio ideale per registrare podcast o voce su Mac, PC o iPad. Di seguito viene mostrato uno schema tipico di collegamenti.

# Registrare con un microfono

Questa è una configurazione tipica per la registrazione da un microfono tramite software sul tuo Mac, PC o iPad. Puoi registrare la tua voce e, allo stesso tempo, monitorare sia te che altri audio tramite le cuffie.

Escluse le prese per le cuffie, tutte le connessioni di Vocaster One si trovano sul pannello posteriore. Collega il tuo computer o laptop alla porta USB (indicata con • → tramite il cavo USB fornito. Accendi il dispositivo con il pulsante Power.

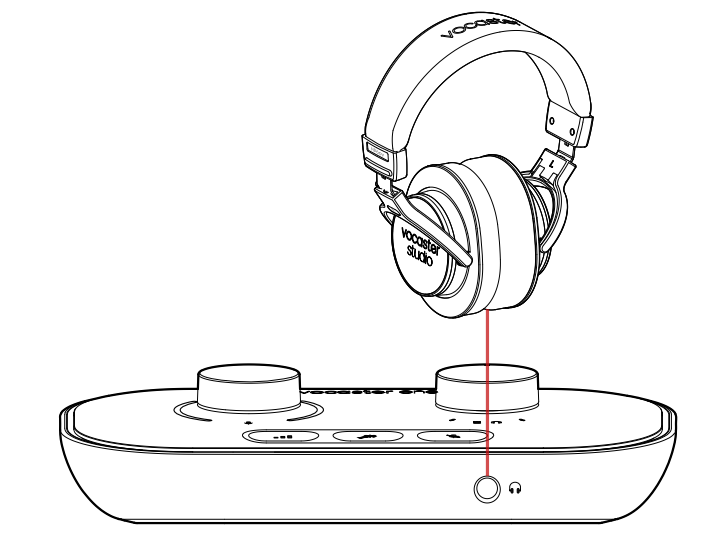

L'ingresso microfono è una presa XLR e funziona con microfoni dotati di connettore XLR. Puoi utilizzare Vocaster One con la maggior parte dei modelli di microfoni, inclusi quelli dinamici e a condensazione.

Per registrare conversazioni, ti consigliamo di utilizzare microfoni dinamici: non solo offrono una buona qualità nella gamma di frequenze della parola parlata, ma possono anche aiutare a ridurre la possibilità che i rumori indesiderati nell'ambiente circostante vengano rilevati dal microfono.

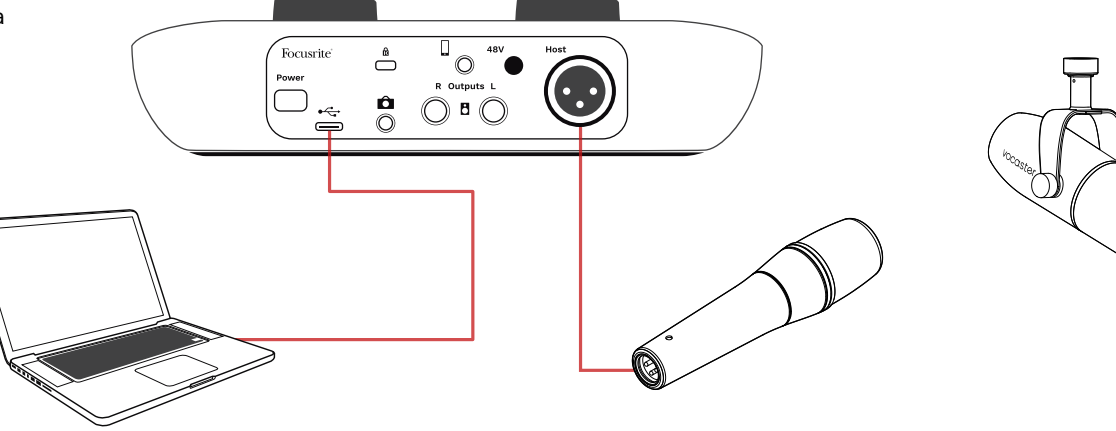

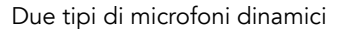

# Registrare con un microfono (segue)

Se utilizzi un microfono a condensazione, Vocaster One può fornire alimentazione phantom (a 48 Volt) sull'ingresso XLR. Per abilitare l'alimentazione phantom, premi il pulsante 48V sul pannello posteriore: la luce a LED del pulsante 48V si illumina di rosso per confermare l'attivazione.

I microfoni dinamici non richiedono l'alimentazione phantom. Anche se si tratta di un'eventualità rara, l'alimentazione phantom potrebbe danneggiare alcuni microfoni. Il nostro consiglio è di spegnere l'alimentazione phantom quando vuoi utilizzare un microfono dinamico. Se non sai se il tuo microfono abbia bisogno dell'alimentazione phantom, consulta la documentazione del microfono.

#### Configurazione del microfono

Vocaster One possiede due modi per impostare correttamente i livelli di microfono. "Gain" è il termine che utilizziamo per indicare la quantità di amplificazione che viene immessa nel segnale del microfono.

Puoi impostare il livello automaticamente con la funzione Gain automatico di Vocaster One oppure manualmente. Entrambi i metodi vengono descritti nelle sezioni seguenti.

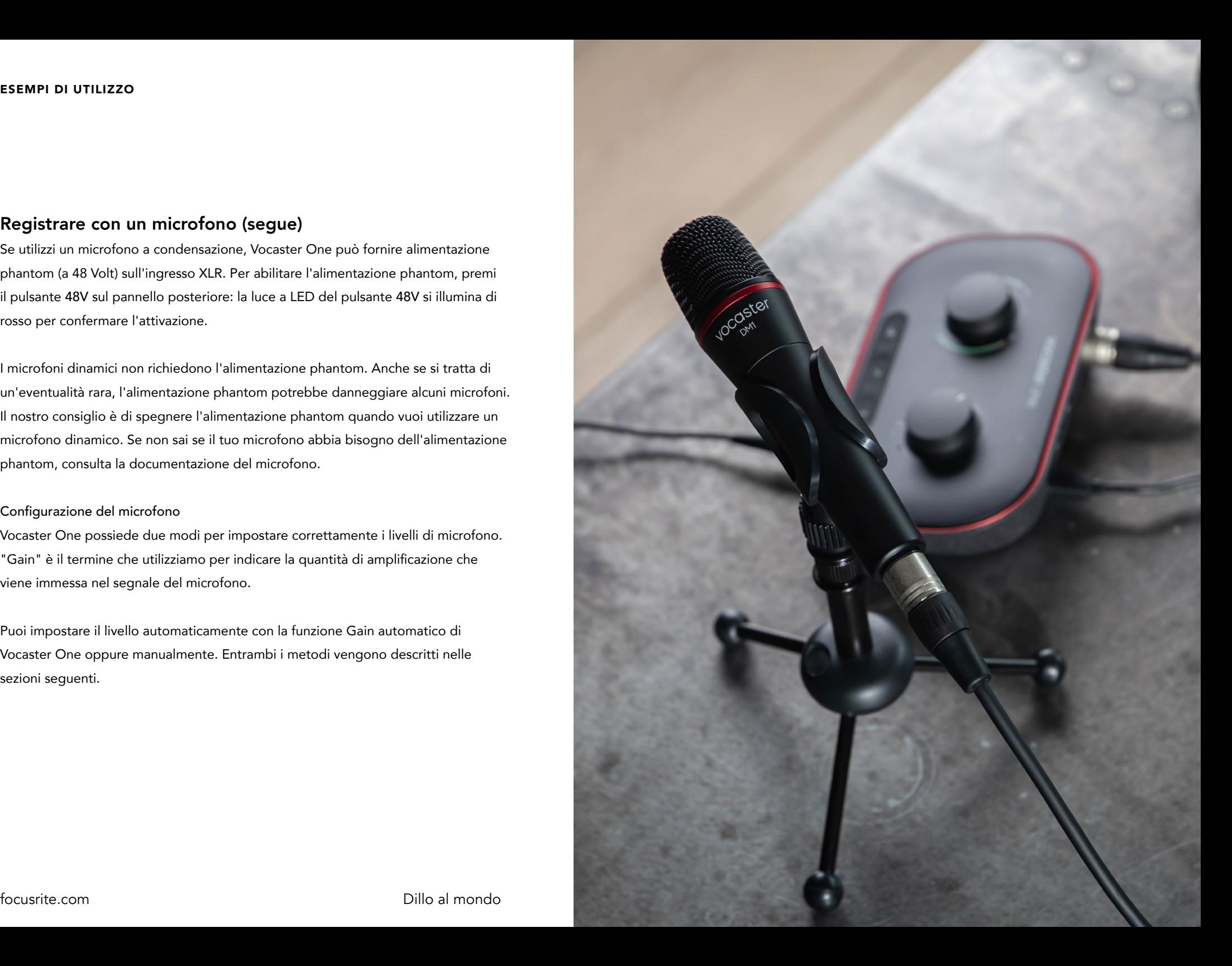

#### <span id="page-12-0"></span>Utilizzare il Gain Automatico

La funzione di Gain Automatico di Vocaster One ti permette di ottenere un buon livello di registrazione senza dover ricorrere a tentativi.

Premi il pulsante **II** per attivare il Gain Automatico, con Vocaster Hub aperto sul tuo computer, cliccando sull'icona Auto Gain sullo schermo.

Il pulsante del Gain Automatico lampeggia di una luce gialla.

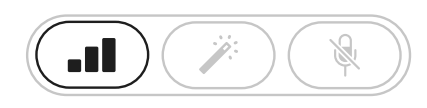

Vocaster One

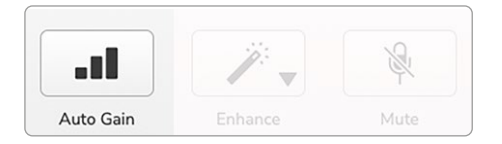

Vocaster Hub

Parla nel microfono per dieci secondi usando un tono di voce normale, lo stesso che utilizzerai per la registrazione.

Gli indicatori luminosi fungono da timer per il conto alla rovescia: alla partenza del countdown sono completamente illuminati di bianco, per poi oscurarsi gradualmente in senso discendente. Vocaster Hub mostra anche una barra di scorrimento.

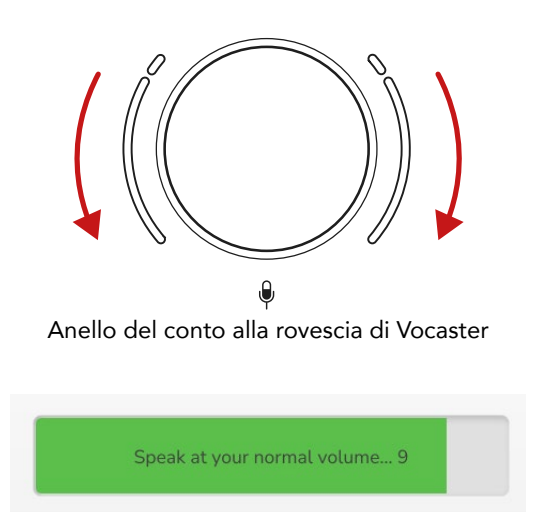

Conto alla rovescia di Vocaster Hub

Dopo dieci secondi, il Gain Automatico imposta il livello in ingresso per il microfono. Ora puoi partire con la registrazione.

## Il Gain Automatico non ha impostato il mio livello in ingresso

Se gli indicatori luminosi laterali si illuminano di giallo significa che il segnale è troppo forte oppure troppo debole. Il Gain Automatico non è quindi riuscito ad impostare il livello corretto e lo imposta al livello minimo o massimo.

Se gli indicatori luminosi lampeggiano di rosso, significa che il Gain Automatico non è riuscito ad impostare un livello utilizzabile. Ciò potrebbe essere dovuto ad un livello di microfono troppo basso:

- Testa un microfono o un cavo diversi.
- Se usi un microfono a condensazione, assicurati che il pulsante 48V sia acceso.
- Assicurati di accendere il microfono (se dispone di un interruttore on/off).

### <span id="page-13-0"></span>Regolazione manuale del gain

Su Vocaster One, la manopola grande indicata  $con \oplus$  imposta il gain del microfono e il livello nel tuo software di registrazione.

La manopola del gain è avvolta da due indicatori luminosi a LED a forma di arco. Questi LED si illuminano di colori diversi per mostrare il livello di segnale del microfono.

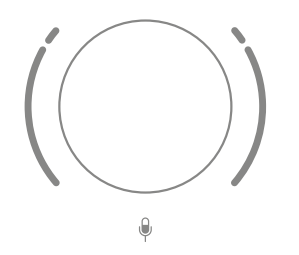

Quando regoli il gain girando la manopola, l'indicatore luminoso a sinistra diventa bianco per mostrare le impostazioni del gain.

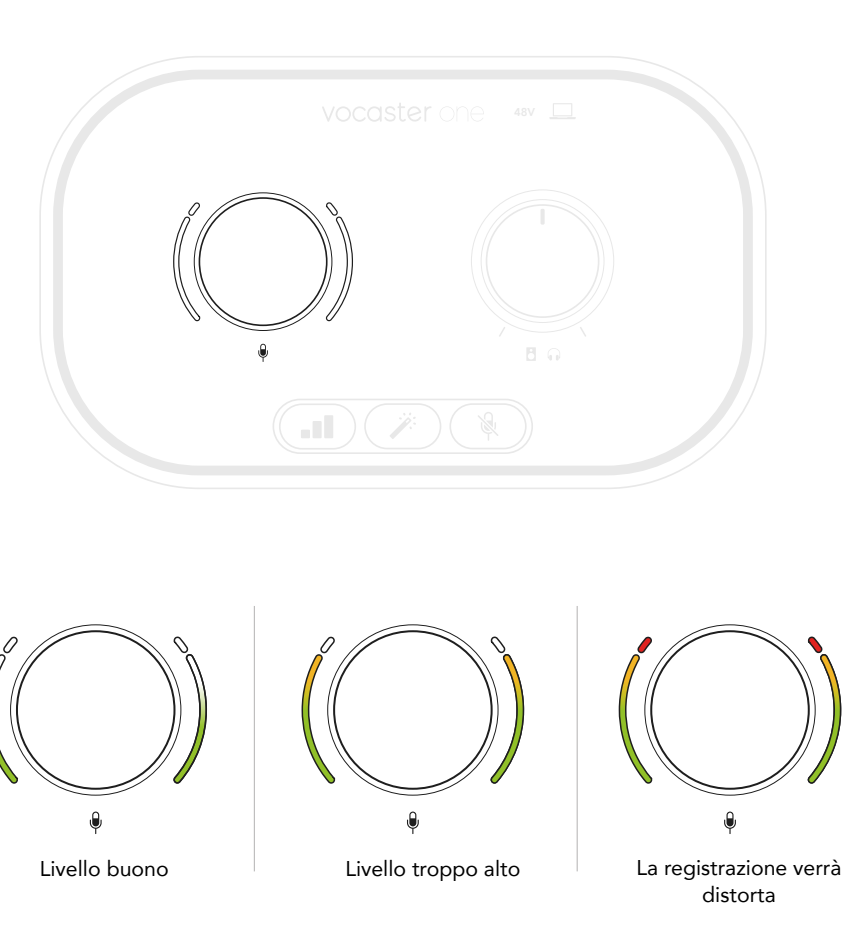

Per impostare il tuo gain, parla nel microfono come se stessi registrando, regolando la manopola del gain fino a quando l'indicatore non inizierà a diventare giallo se usi un tono di voce troppo alto. A questo punto, abbassa leggermente la manopola fino a quanto scomparirà la luce gialla. Se gli indicatori si dovessero illuminare di rosso, significa che devi abbassare la manopola del gain: la spia rossa indica che nella tua registrazione saranno molto probabilmente presenti distorsioni. (Confronta le immagini sottostanti)

Puoi anche regolare il gain da Vocaster Hub spostando il cursore del Livello del microfono sullo schermo: muovilo verso destra per aumentare il gain.

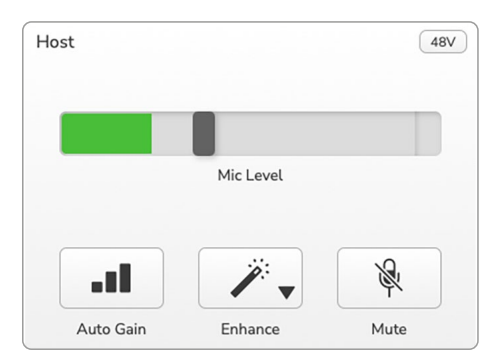

#### <span id="page-14-0"></span>Silenziare il microfono

Il canale microfono di Vocaster One possiede un pulsante per il muto, indicato con  $\mathbb{R}$ .

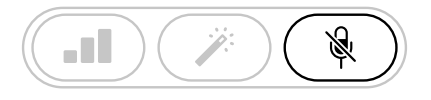

Vocaster One

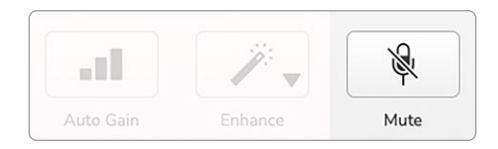

Vocaster Hub

Puoi premere questo pulsante in qualsiasi momento per "spegnere" il microfono: il pulsante del muto si illumina di rosso e gli indicatori luminosi del gain lampeggiano di rosso mentre il microfono è silenziato.

Premi di nuovo il pulsante per togliere il muto. Puoi anche cliccare sul pulsante per il muto (con la stessa icona) su Vocaster Hub. (Chi si occupa di trasmissioni radiofoniche utilizza spesso questa funzione per togliere i colpi di tosse dal programma).

#### Utilizzare la funzione Enhance

La funzione Enhance in Vocaster One ottimizza l'elaborazione audio del microfono per ottenere le migliori registrazioni possibili.

Questa funzione utilizza la compressione per controllare il livello del segnale del microfono e l'equalizzazione per aiutarti a creare registrazioni vocali più chiare. Inoltre, inserisce un filtro passa alto per rimuovere le basse frequenze indesiderate come disturbi e rumori che possono verificarsi maneggiando il microfono.

Enhance ha quattro preset che ti aiutano ad adattare il suono alla tua voce o a quella del tuo ospite. Puoi selezionare uno dei quattro preset premendo il pulsante per il menu a discesa dentro a Vocaster Hub:

- Pulito
- Caldo
- Luminoso
- Radio

Per utilizzare Enhance, premi il pulsante  $\mathcal{V}$  oppure, se hai aperto Vocaster Hub, clicca sull'icona Enhance sullo schermo.

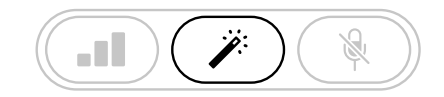

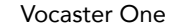

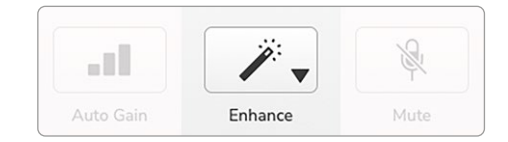

Vocaster Hub

Quando la funzione Enhance è attiva, il pulsante si illumina di verde. Premilo di nuovo per disattivare Enhance.

# <span id="page-15-0"></span>Ascoltare con le cuffie

Puoi connettere le cuffie alla presa per cuffie sul pannello frontale indicata da  $\bigcap$ , così potrai sentire quello che stai registrando.

Le due prese offrono lo stesso mix "predefinito" del microfono e di qualsiasi altra sorgente audio come, ad esempio, audio dal telefono o riproduzione dal computer (i canali Loopback).

Puoi regolare il volume delle singole sorgenti audio utilizzando il mixer di Vocaster Hub.

Puoi regolare il volume delle cuffie con il controllo su Vocaster one indicato da **B**  $\bigcap$ : questo comando non ha alcun effetto sul tuo

livello di registrazione.

Il livello Host  $\bigcap_{n=0}^{\infty}$  controlla sia le uscite cuffie che le uscite altoparlanti. Quando utilizzi le cuffie, ti suggeriamo di mettere in muto i tuoi monitor audio su Vocaster Hub.

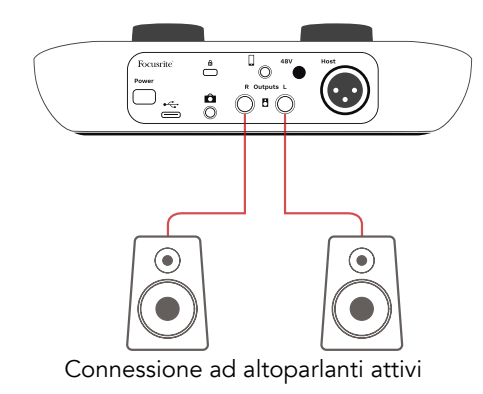

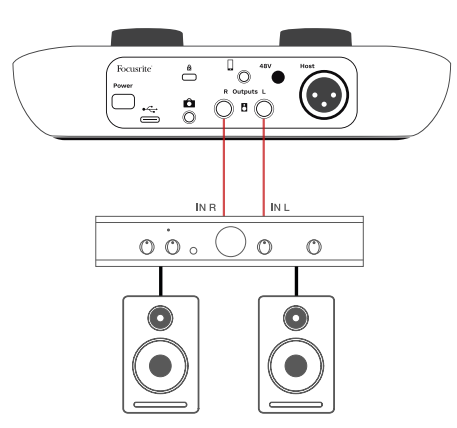

Connessione ad altoparlanti passivi tramite amplificatore

## Ascoltare con gli altoparlanti

 Utilizza le prese jack da 1/4" indicate con Output R e L

per connettere gli altoparlanti. Su queste uscite puoi connettere monitor audio alimentati oppure un amplificatore. Il volume degli altoparlanti è controllato dalla stessa manopola  $\bigcap_{n=0}^{\infty}$ utilizzata per il volume delle cuffie.

Le uscite sono prese jack TRS da 1/4" bilanciate e offrono livello di linea. I monitor audio di piccole dimensioni possiedono ingressi non bilanciati, di solito nella forma di prese jack da 3,5 mm progettate per la connessione diretta al computer. Gli amplificatori di potenza separati di solito dispongono di prese fono (RCA).

Puoi anche mettere in muto gli altoparlanti con il software Vocaster Hub. Clicca sull'icona dell'altoparlante sulla parte in alto a destra del software Vocaster Hub per attivare (rosso) o disattivare (nero) il muto.

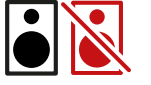

NOTA: se i tuoi altoparlanti e il microfono sono attivi nello stesso momento, può verificarsi un loop di feedback audio. Ti consigliamo di spegnere i tuoi altoparlanti mentre registri i podcast e di utilizzare le cuffie per il monitoraggio.

## <span id="page-16-0"></span>Registrare un telefono

Puoi connettere un telefono a Vocaster One per registrare una conversazione o musica dal telefono.

Il pannello posteriore ha un connettore per il telefono indicato con  $\Box$ . Si tratta di una presa jack TRRS da 3,5 mm: usa un cavo jack TRRS da 3,5 mm per connetterti alla presa delle cuffie del tuo telefono, che solitamente è di questo tipo.

Un cavo TRS da 3,5 mm funziona lo stesso, ma potrebbe non offrire una comunicazione bidirezionale tra te e il tuo ospite al telefono.

Se il telefono non dispone di una porta per cuffie jack da 3,5 mm, puoi utilizzare un adattatore TRRS da 3,5 mm per cuffie.

Vocaster One registra l'audio da un telefono in mono.

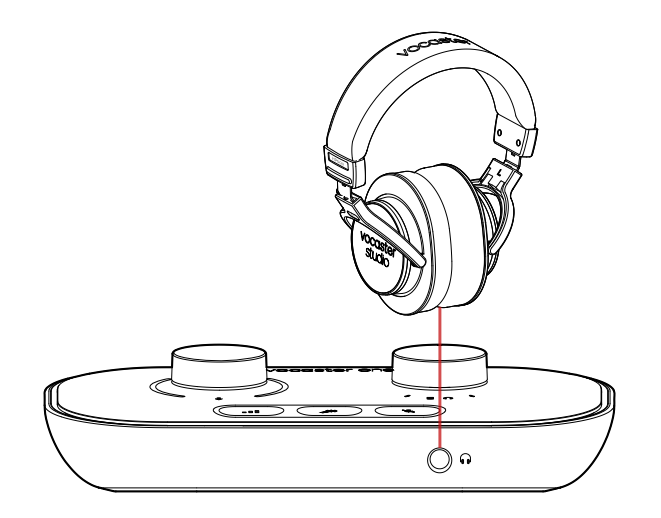

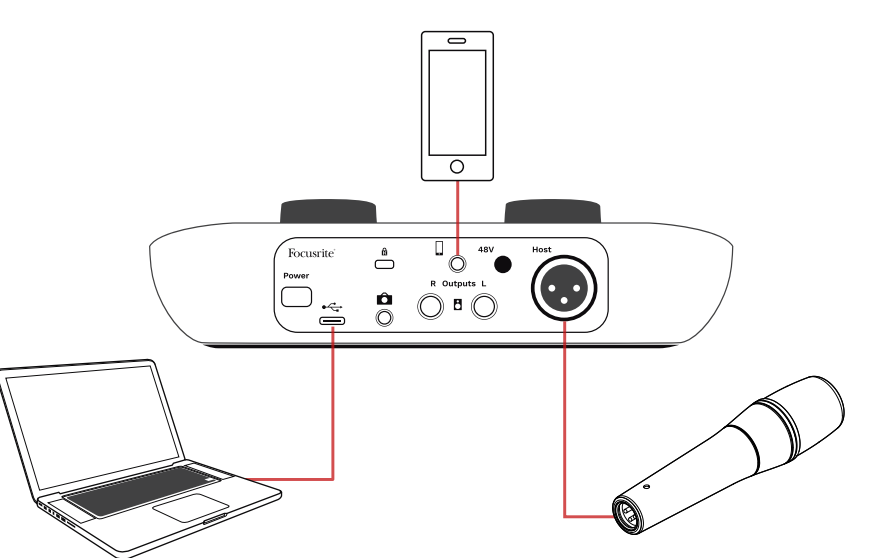

Il connettore  $\Box$ , inoltre, dirige l'uscita di Vocaster One al telefono, così la persona in linea può sentire il mix completo del podcast ma senza la propria voce. Questo tipo di mix porta il nome di "ritorno audio" e permette alla persona al telefono di non sentire un eventuale ritardo o eco della propria voce.

Il livello di segnale al telefono dipende dalle impostazioni dei cursori dei canali di ingresso nel mixer di Vocaster Hub, ma non viene controllato dal cursore dell'uscita master. Il segnale inviato al telefono è una versione mono del mix stereo, poiché l'ingresso del telefono è un microfono mono.

## <span id="page-17-0"></span>Registrare su una videocamera

Se lavori con contenuti video è probabile che tu voglia che il tuo audio venga registrato in una videocamera. Vocaster One possiede un connettore in uscita dedicato a questo scopo, la presa jack TRS da 3,5 mm sul pannello posteriore indicata con  $\bullet$ .

Puoi connettere questa uscita all'ingresso audio/ microfono sulla tua videocamera utilizzando un cavo jack a jack da 3,5 mm.

Se l'ingresso della tua videocamera utilizza un connettore diverso, usa un cavo adattatore adeguato. Assicurati di aver selezionato la sorgente audio esterna della tua videocamera e non il microfono interno.

L'uscita della videocamera trasporta lo stesso mix dell'uscita di registrazione USB e ciò che sentirai negli altoparlanti e nelle cuffie. Puoi impostare il mix e i livelli in entrata nella videocamera con i cursori nel mixer di Vocaster Hub.

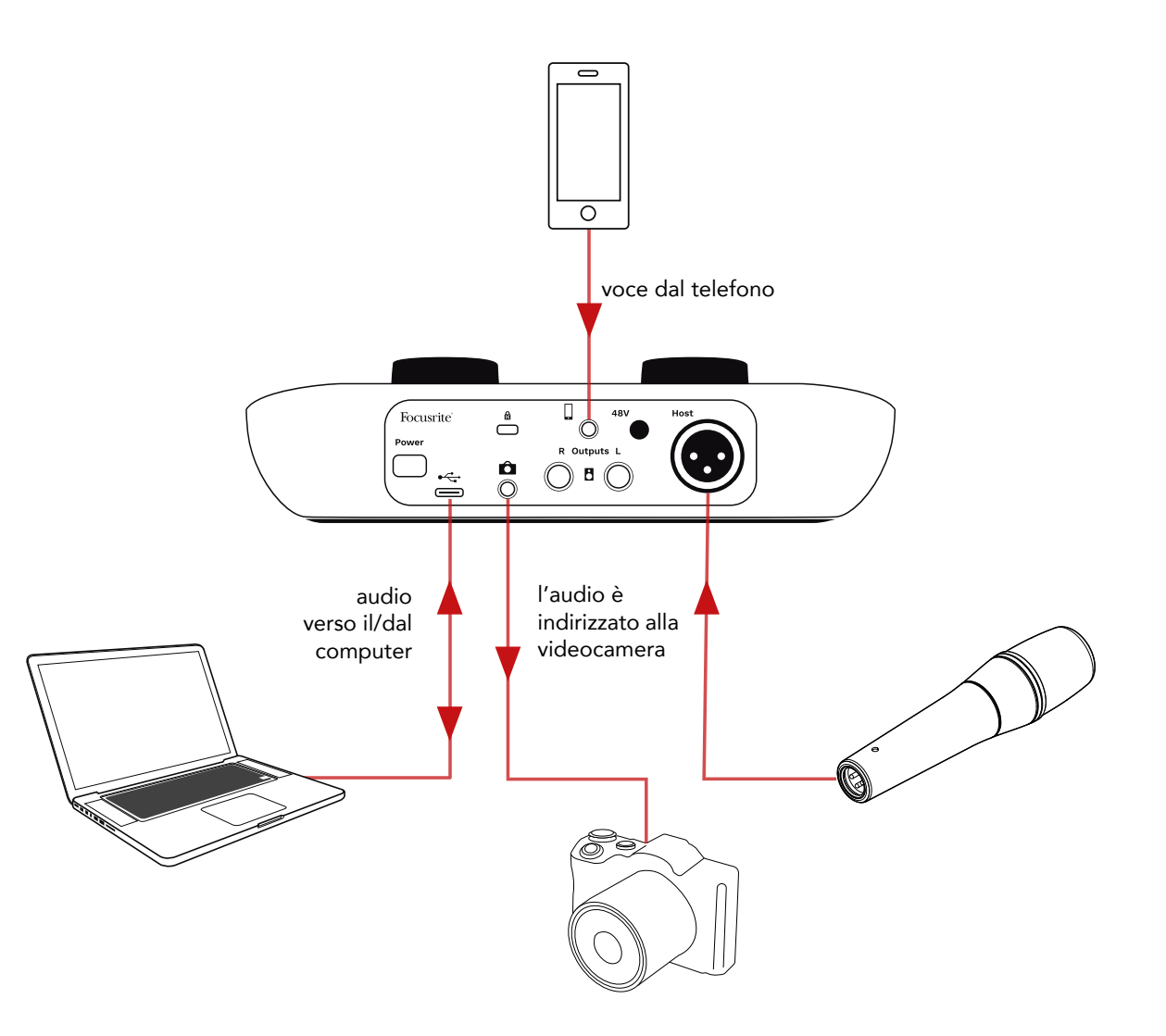

# <span id="page-18-0"></span>Vocaster Hub

Durante il processo di registrazione con Easy Start ti verrà richiesto di installare il software Vocaster Hub sul tuo computer. Vocaster Hub ti offre l'accesso a funzionalità aggiuntive di Vocaster One e, soprattutto, ti permette di bilanciare la tua voce rispetto all'audio inserito nel tuo mix.

IMPORTANTE: puoi scaricare una guida utente a Vocaster Hub dedicata [dall'area download](https://downloads.focusrite.com) del sito di Focusrite, nella quale viene descritto l'uso di Vocaster Hub nei dettagli. La sezione seguente di questa  $\vert$  guida utente si limita ad offrire una panoramica delle funzionalità principali del software.

Per aprire Vocaster Hub: dopo aver installato Vocaster Hub sul tuo computer, nelle tue applicazioni apparirà questa icona:

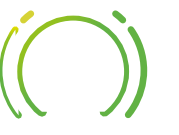

Clicca sull'icona per aprire Vocaster Hub.

Se la tua interfaccia Vocaster One non è connessa al tuo computer e accesa, verrà visualizzata una Pagina di Benvenuto.

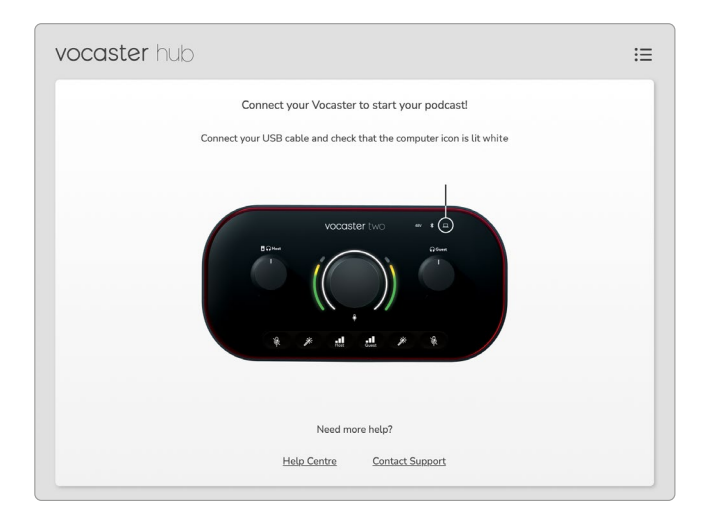

Prendi nota dei link per il [Centro Assistenza](https://support.focusrite.com/hc) o per il [Supporto Clienti](https://support.focusrite.com/hc/requests/new). Puoi sempre far ritorno a questa pagina spegnendo l'interfaccia. Seguendo questi link potrai trovare più materiale su come utilizzare Vocaster One, inclusi tutorial video.

Quando connetti l'interfaccia e la accendi, l'icona  $\square$ si illumina di bianco per confermare che l'interfaccia sta comunicando con il computer e potrai visualizzare la pagina di controllo di Vocaster Hub:

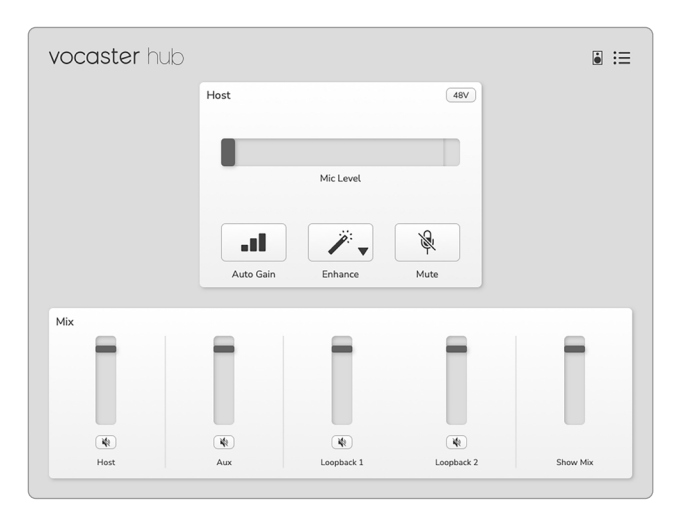

Se l'icona  $\Box$  si illumina di rosso, significa che Vocaster One non è stato in grado di comunicare con il tuo computer. Controlla che il cavo sia collegato correttamente.

# Controllare il microfono

Nel pannello Host Input puoi regolare il canale microfono di Vocaster One:

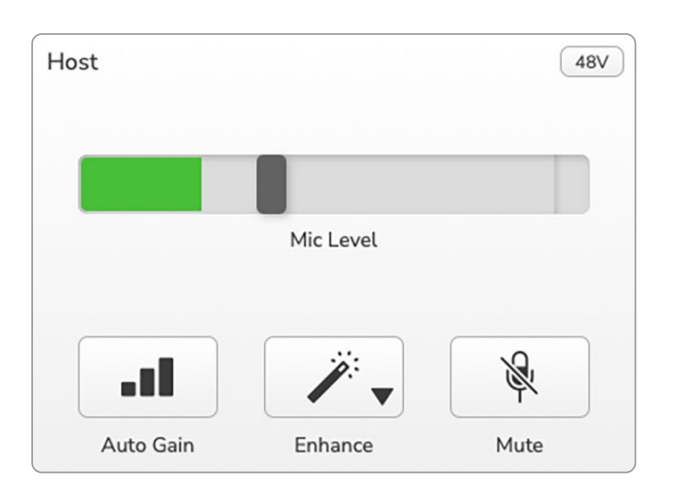

L'indicatore del Livello microfono è sia un indicatore di livello che un controllo del livello. Cliccando e trascinando la barra grigia puoi regolare il gain. Questo controllo rispecchia quello della manopola del gain sull'interfaccia e ti permette di regolare il gain con entrambi i controlli. La barra colorata mostra il livello del segnale del microfono e anche in questo caso rispecchia l'indicatore luminoso del livello di segnale sull'interfaccia.

La barra rimane verde per la maggior parte del tempo, per illuminarsi brevemente di giallo durante i "picchi" di intensità più alti. Se diventa rossa, il livello di gain è troppo alto.

Al di sotto dell'indicatore/controllo del livello ci sono tre pulsanti che rispecchiano quelli che si trovano sul pannello superiore dell'interfaccia:

- Gain Automatico  $\blacksquare$  cliccando su questo pulsante si attiva la funzione Gain Automatico. Per calibrare le impostazioni del gain, parla nel microfono in tono normale per 10 secondi.
- **Enhance**  $\mathcal{F}$  cliccando su questo pulsante si attiva la funzionalità Enhance. Il pulsante si illumina di verde. Clicca di nuovo per disattivare.
- Muto  $\mathbb{Q}$  cliccando su questo pulsante viene messo in muto il microfono; il pulsante e l'indicatore di livello diventano rossi quando il muto è attivo. Cliccando di nuovo viene disattivato.

<span id="page-19-0"></span>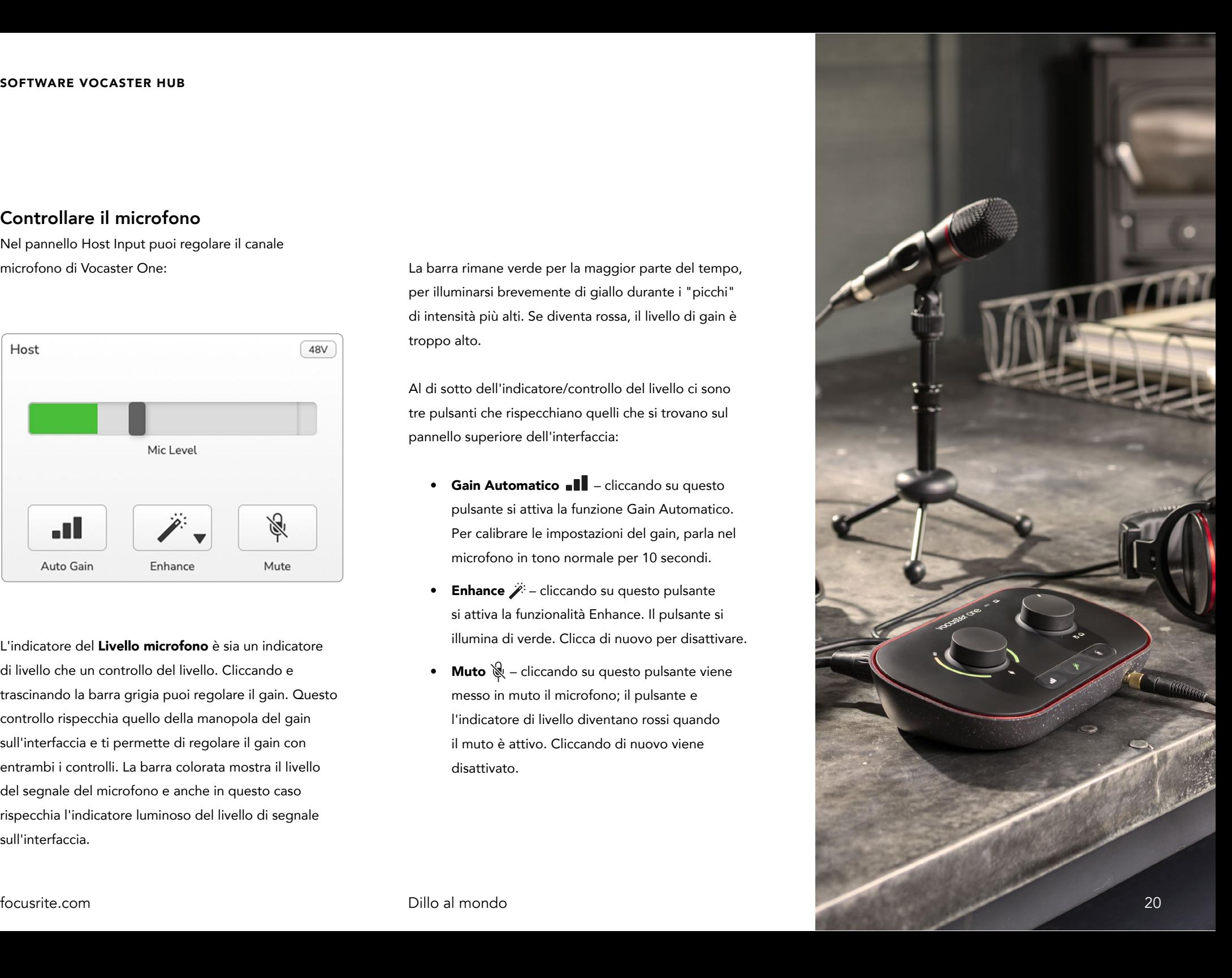

# <span id="page-20-0"></span>Controllare il tuo mix

La sezione Mix di Vocaster Hub ti permette di bilanciare gli ingressi audio e le uscite al computer che vanno a comporre il mix della tua trasmissione.

Proprio come i controlli del livello del microfono, i "cursori" agiscono sia da indicatori che da controlli del livello. I cursori controllano il mix cuffie/altoparlanti e la registrazione del mix della trasmissione, ma non il livello di ciascun canale nel tuo software. I canali del mixer sono (da sinistra a destra):

- Host (mono) si tratta del microfono per il conduttore di Vocaster One.
- Aux (mono) utilizza questo cursore quando colleghi un telefono al connettore sul pannello posteriore. Questo regola il livello dell'audio ricevuto dal telefono.
- Loopback 1 e Loopback 2 (stereo) questi cursori controllano il livello di due sorgenti audio all'interno del tuo computer: può trattarsi di un feed da internet, di file registrati in precedenza o di altre sorgenti. Nell'immagine qui sotto, in Loopback 1 è presente del "clipping", quindi il livello sorgente dev'essere abbassato per eliminare la barra rossa.
- Mix della trasmissione (stereo) questo mostra e controlla il livello generale in uscita del mixer.

Sul canale Loopback 1, la parte rossa del cursore è un "Indicatore di clipping". Questa funzione indica che la sorgente audio ha un livello troppo alto e la tua registrazione potrebbe venire distorta. Il Loopback è un'eccezione e potrebbe contenere clipping più di frequente.

Dovrai abbassare il livello sorgente della traccia, non il cursore nel mixer. Se il mix della trasmissione presenta clipping, abbassa il livello delle tracce nel mixer.

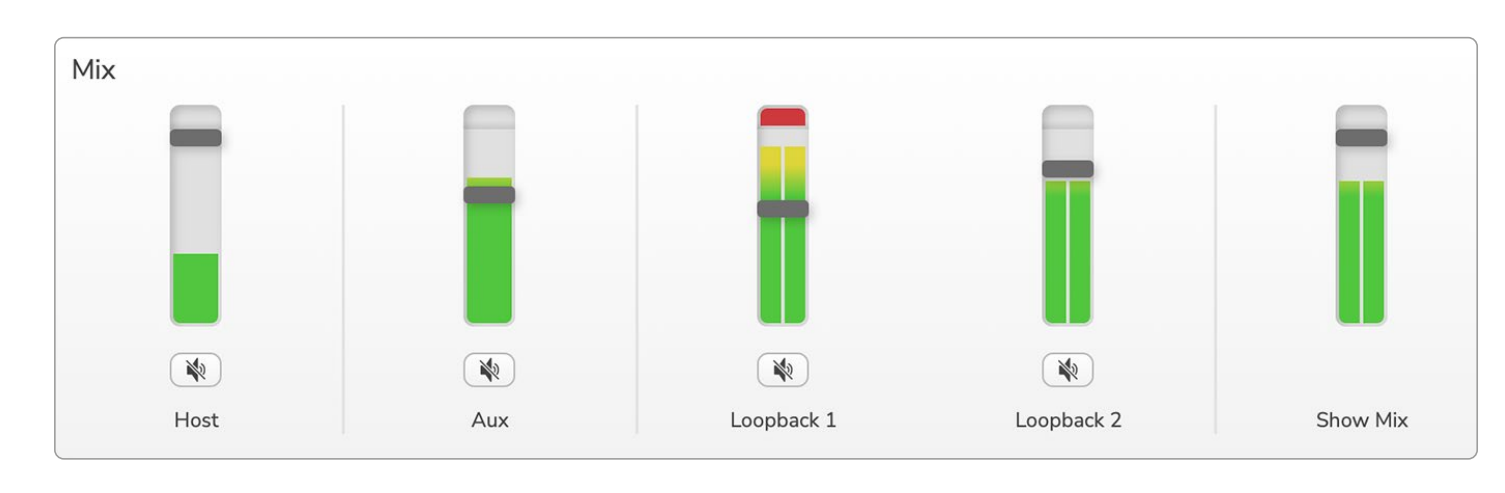

#### SOFTWARE VOCASTER HUB

<span id="page-21-0"></span>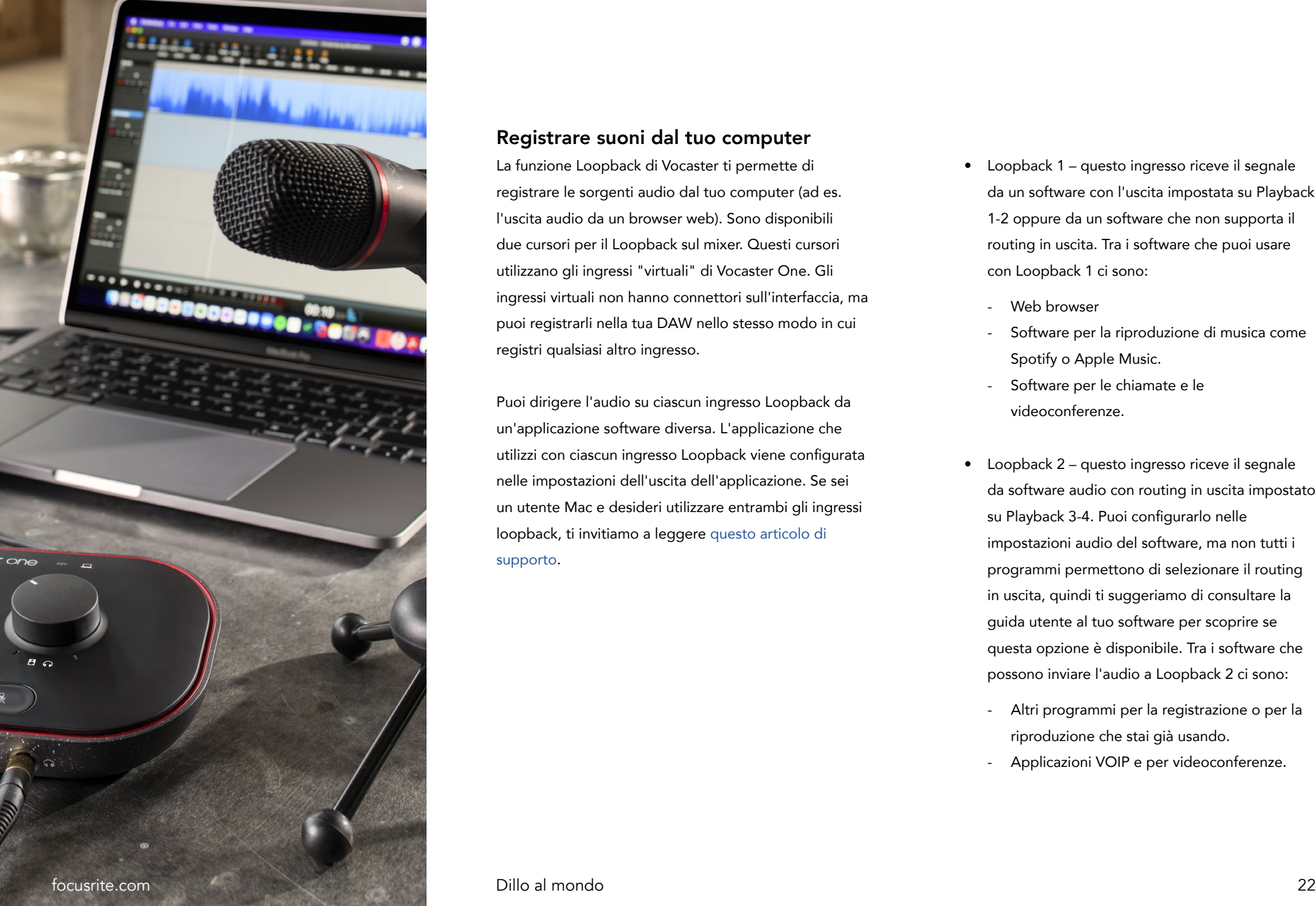

# Registrare suoni dal tuo computer

La funzione Loopback di Vocaster ti permette di registrare le sorgenti audio dal tuo computer (ad es. l'uscita audio da un browser web). Sono disponibili due cursori per il Loopback sul mixer. Questi cursori utilizzano gli ingressi "virtuali" di Vocaster One. Gli ingressi virtuali non hanno connettori sull'interfaccia, ma puoi registrarli nella tua DAW nello stesso modo in cui registri qualsiasi altro ingresso.

Puoi dirigere l'audio su ciascun ingresso Loopback da un'applicazione software diversa. L'applicazione che utilizzi con ciascun ingresso Loopback viene configurata nelle impostazioni dell'uscita dell'applicazione. Se sei un utente Mac e desideri utilizzare entrambi gli ingressi loopback, ti invitiamo a leggere [questo articolo di](https://support.focusrite.com/hc/en-gb/articles/4417869576210)  [supporto.](https://support.focusrite.com/hc/en-gb/articles/4417869576210)

- Loopback 1 questo ingresso riceve il segnale da un software con l'uscita impostata su Playback 1-2 oppure da un software che non supporta il routing in uscita. Tra i software che puoi usare con Loopback 1 ci sono:
	- Web browser
	- Software per la riproduzione di musica come Spotify o Apple Music.
	- Software per le chiamate e le videoconferenze.
- Loopback 2 questo ingresso riceve il segnale da software audio con routing in uscita impostato su Playback 3-4. Puoi configurarlo nelle impostazioni audio del software, ma non tutti i programmi permettono di selezionare il routing in uscita, quindi ti suggeriamo di consultare la guida utente al tuo software per scoprire se questa opzione è disponibile. Tra i software che possono inviare l'audio a Loopback 2 ci sono:
	- Altri programmi per la registrazione o per la riproduzione che stai già usando.
	- Applicazioni VOIP e per videoconferenze.

#### <span id="page-22-0"></span>Un esempio di utilizzo del Loopback

Può essere che tu voglia utilizzare entrambi gli ingressi Loopback mentre registri una trasmissione ma che tu abbia bisogno di registrazioni indipendenti di altri suoni software da aggiungere successivamente al mix. Ad esempio, vuoi registrare nella tua trasmissione la tua conversazione con un ospite in una videochiamata e, allo stesso tempo, includere la riproduzione di un suono o di un jingle da un altro software per la riproduzione di audio.

Il programma che usi per le videochiamate (ad es. Zoom) invia la sua uscita a Playback 1-2 come impostazione predefinita. Nel mixer questo viene visualizzato come Loopback 1. Successivamente, puoi dirigere l'uscita del tuo software per la riproduzione audio a Playback 3-4, che diventerà disponibile come Loopback 2.

Nel tuo software per la registrazione ora puoi avere due tracce separate per le registrazioni:

- Loopback 1 compare nei canali 7 e 8 della tua DAW
- Loopback 2 compare nei canali 9 e 10 della tua DAW

Registrare le tracce all'interno del software

A seconda del programma che utilizzi per registrare, puoi scegliere tra fino 10 canali da cui registrare in tracce separate.

I 10 canali che ti verranno mostrati sono:

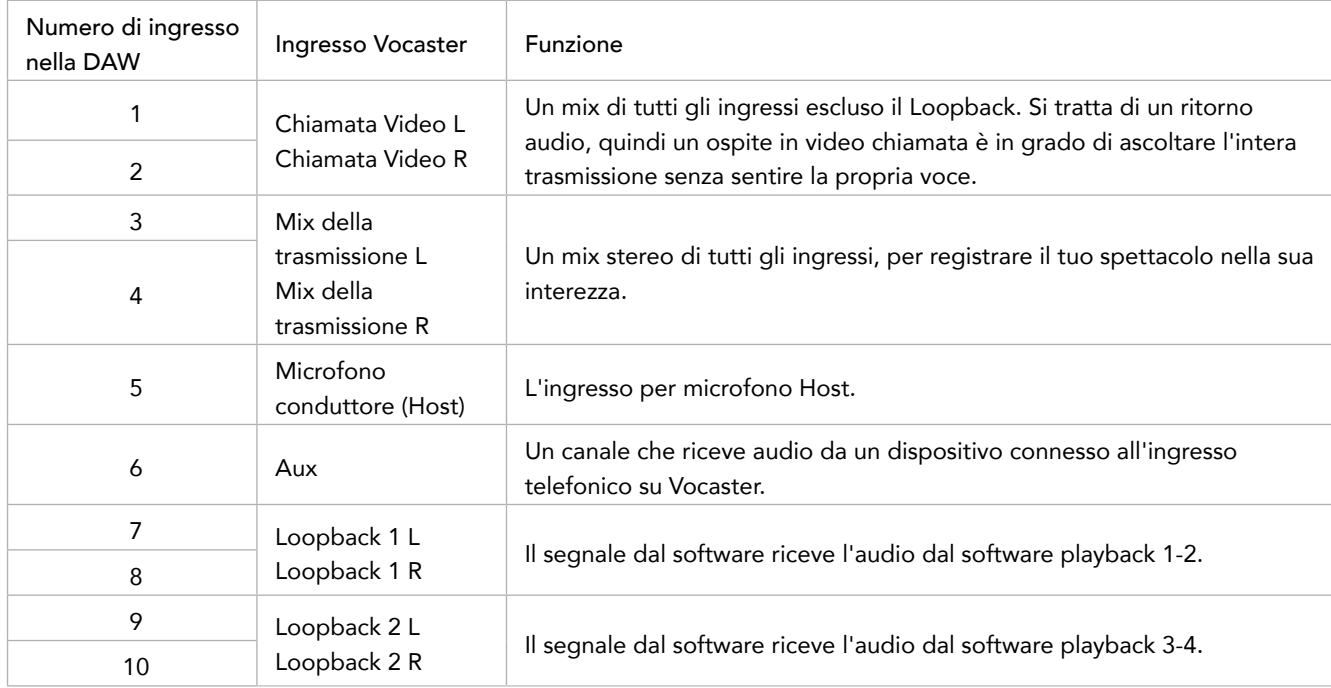

Per qualsiasi ulteriore dettaglio, ti invitiamo a consultare la Guida Utente a Vocaster Hub.

# Pannello superiore

 $\bigcirc$ 

La grande manopola rotativa regola il gain per l'ingresso microfono.

Il controllo gain ha due indicatori luminosi a LED. Questi svolgono diverse funzioni.

- Gli indicatori mostrano i livelli del microfono: il verde indica la normale operatività, il giallo mostra che il segnale sta per subire del clipping e il rosso fa riferimento al clipping digitale, che andrebbe sempre evitato.
- Dopo una calibrazione del Gain Automatico su uno dei due preamplificatori microfonici, gli indicatori ad arco si illuminano di verde o di rosso per mostrare se l'operazione è andata a buon fine (verde) oppure no (rosso).
- L'indicatore a sinistra si illumina di bianco quando stai regolando il gain del microfono per mostrare l'impostazione attuale del gain.
- Ciascun indicatore si illumina di rosso quando il microfono corrispondente viene messo in muto.

<span id="page-23-0"></span>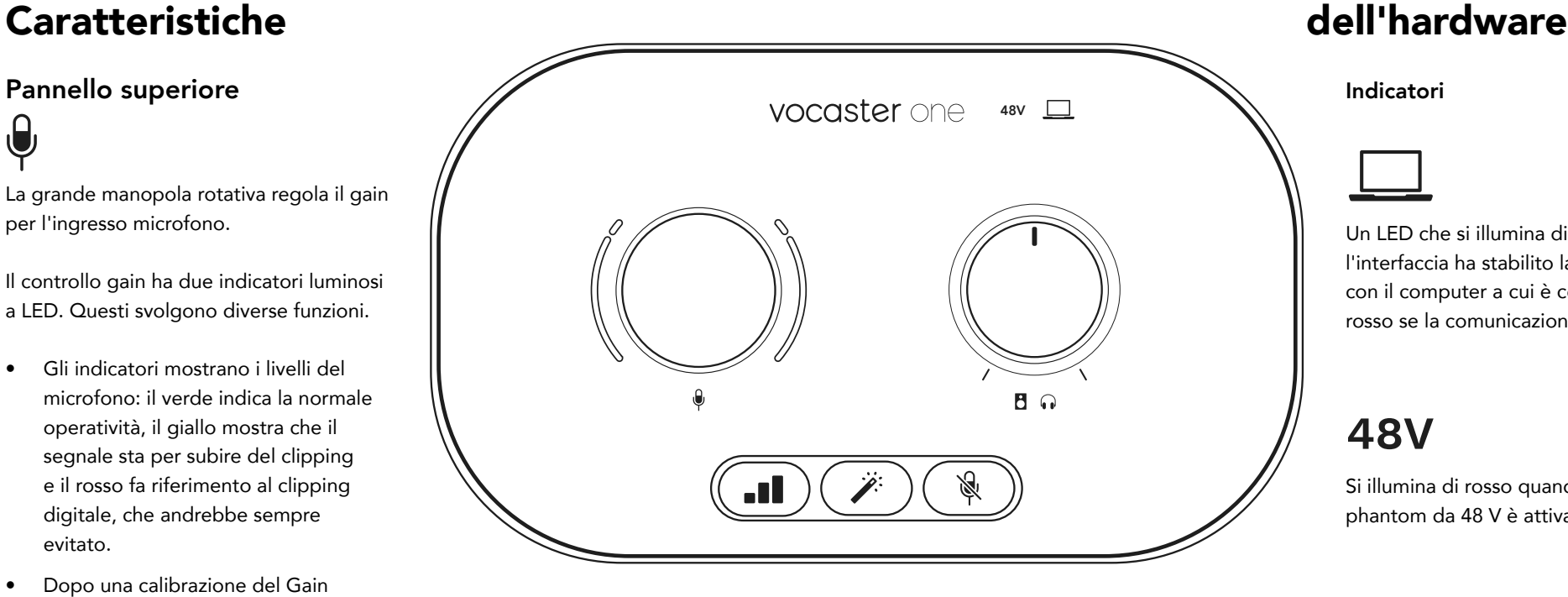

Pulsanti

Premendo a lungo si può far partire la funzione Gain Automatico: parla normalmente nel microfono per 10 secondi per impostare il gain. Durante il procedimento, il LED lampeggia di giallo.

Pulsante Enhance. Premilo per attivare o disattivare la funzione Enhance. Il LED si illumina di verde quando Enhance è attivo.

Indicatori

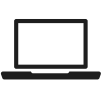

Un LED che si illumina di bianco quando l'interfaccia ha stabilito la comunicazione con il computer a cui è connessa o di rosso se la comunicazione è fallita.

# **48V**

Si illumina di rosso quando l'alimentazione phantom da 48 V è attiva.

Controllo del livello in uscita dei monitor audio - imposta il livello in uscita sia sull'uscita cuffie del pannello frontale che sulle uscite per gli altoparlanti sul pannello posteriore.

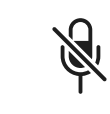

# Pulsante per il muto del microfono. Premi per mettere in muto o per togliere il muto

al canale microfono. Il LED si illumina di rosso quando il muto è attivo.

## <span id="page-24-0"></span>Pannello posteriore

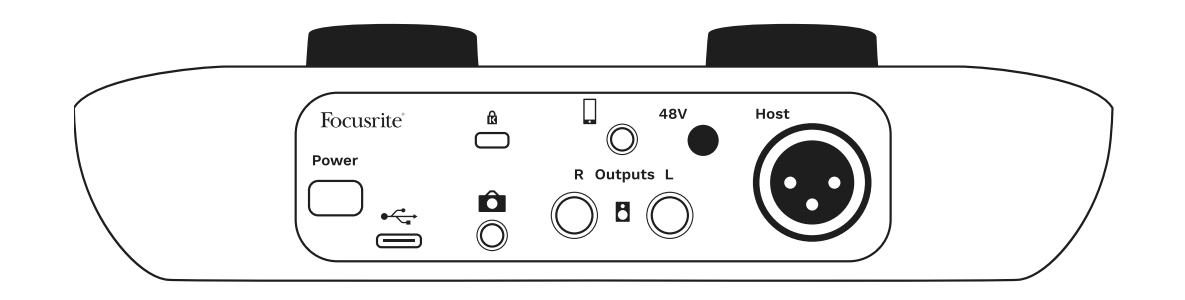

# **Power**

Premilo per accendere e spegnere Vocaster One.

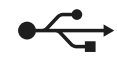

Porta USB 3.0 – Connettore di tipo C. Collegalo al laptop o al computer con il cavo USB fornito.

Kensington Security Slot – Rendi il tuo Vocaster One sicuro utilizzando un Kensington lock.

Presa jack TRS da 3,5 mm per connettere Vocaster One ad un ingresso audio esterno di una videocamera.

Presa jack TRRS da 3,5 mm per una connessione cablata ad un telefono compatibile.

Uscite L e R – per connettersi a monitor audio. Due prese jack TRS da 1/4" bilanciate elettronicamente. Possono essere utilizzate due spine jack TRS da 1/4" (connessione bilanciata) o TS (connessione non bilanciata).

# **48V**

Interruttore per l'alimentazione phantom dell'ingresso microfono – premi per abilitare l'alimentazione phantom da 48 V sulla presa XLR.

# **Host**

Presa XLR per connettere il microfono.

### Sulla parte frontale:

Presa per l'uscita cuffie. Connetti qui le cuffie. Se le tue cuffie utilizzano un jack da 3,5 mm, dovrai usare un adattatore jack da 3,5 mm a 1/4".

# <span id="page-25-0"></span>Specifiche

# Specifiche delle prestazioni

Queste specifiche ti permettono di confrontare il tuo Vocaster con altri dispositivi e di assicurarti un corretto funzionamento tra dispositivi. Se non hai familiarità con queste specifiche, non preoccuparti. Queste informazioni non sono fondamentali per l'utilizzo di

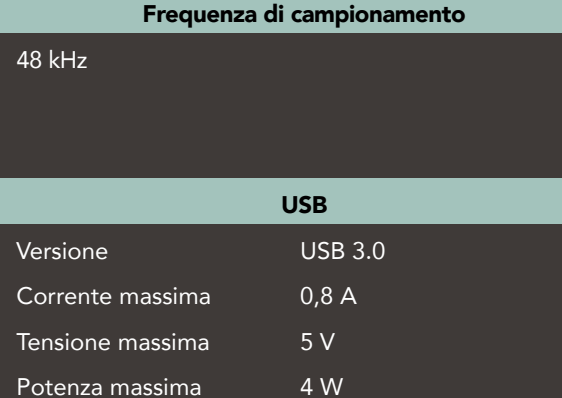

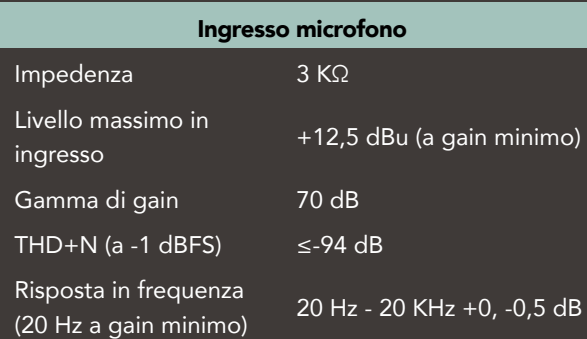

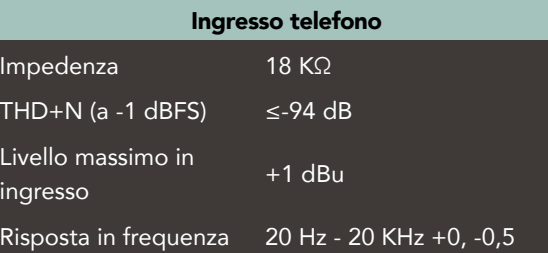

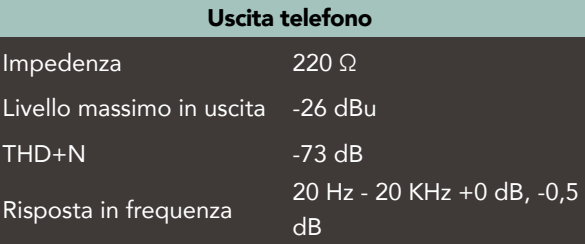

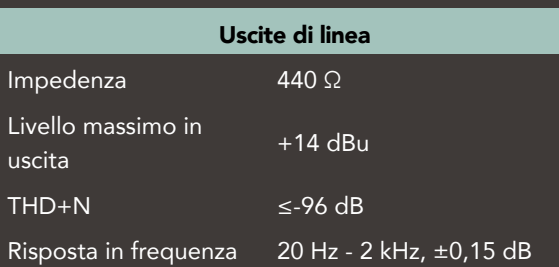

## Vocaster con la maggior parte dei dispositivi..

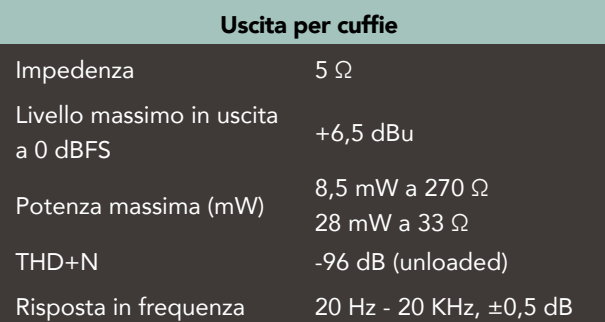

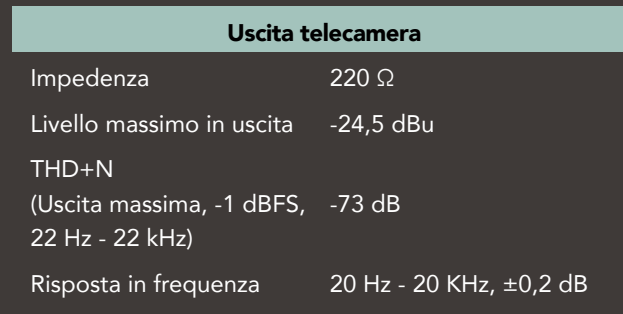

# Caratteristiche fisiche ed elettriche

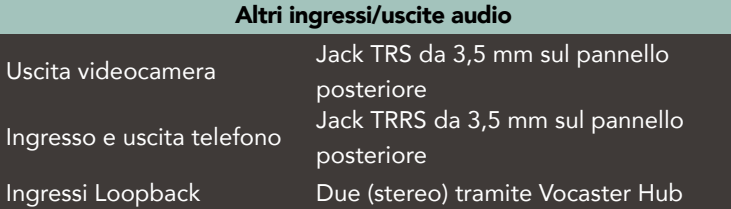

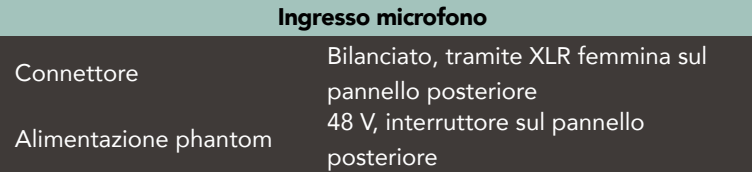

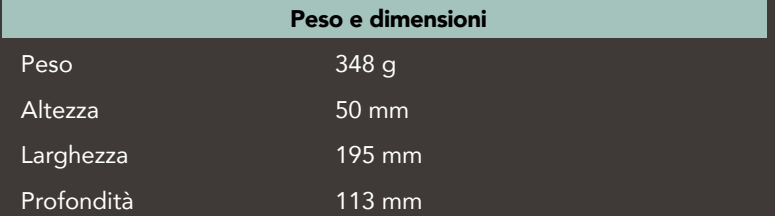

# Uscite analogiche Uscite principali 2 x jack TRS da 1/4" bilanciate Uscita cuffie stereo Jack TRS da 1/4" sul pannello frontale Controllo del livello in uscita (principale e cuffie)

Sul pannello superiore

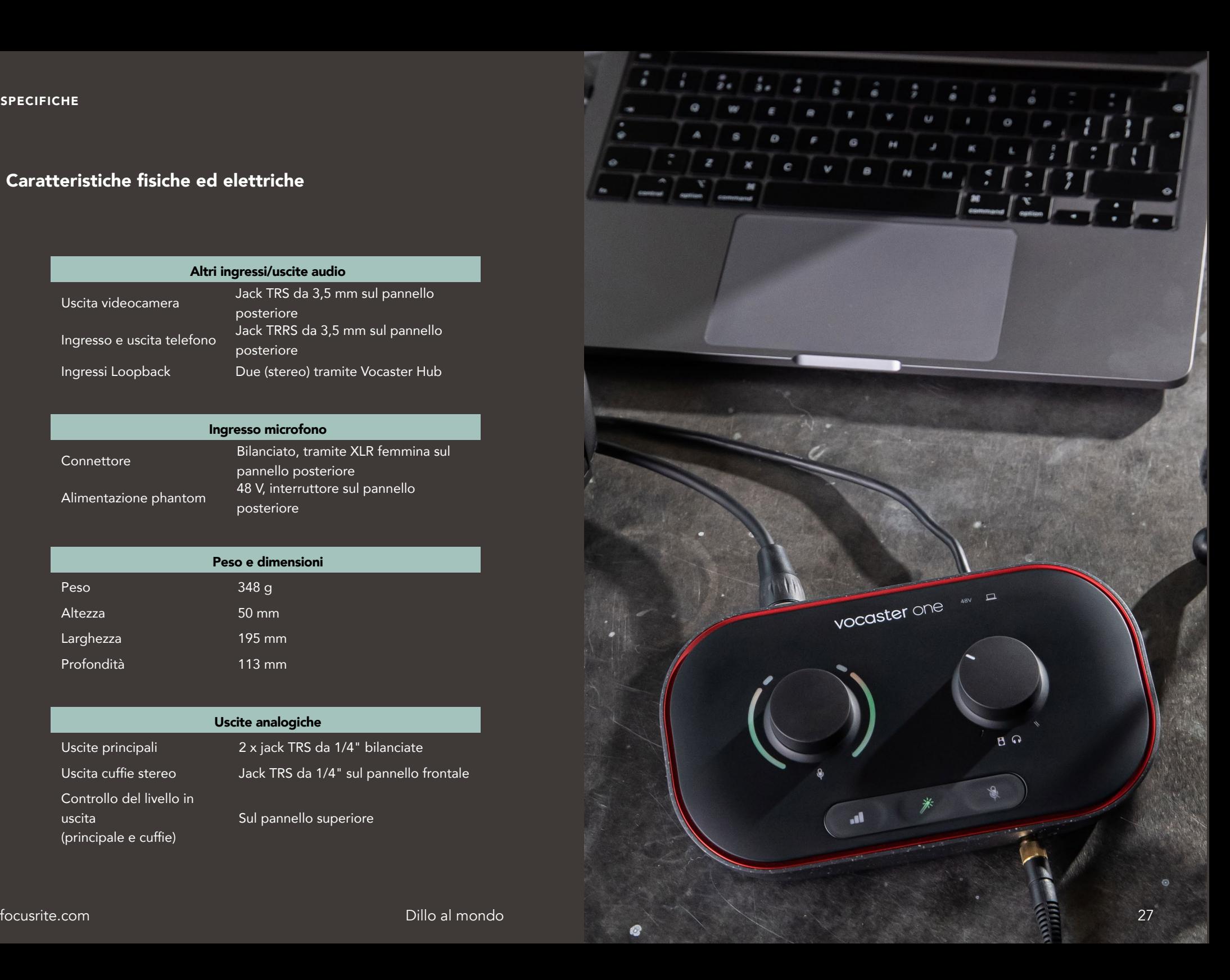

#### <span id="page-27-0"></span>RISOLUZIONE DEI PROBLEMI

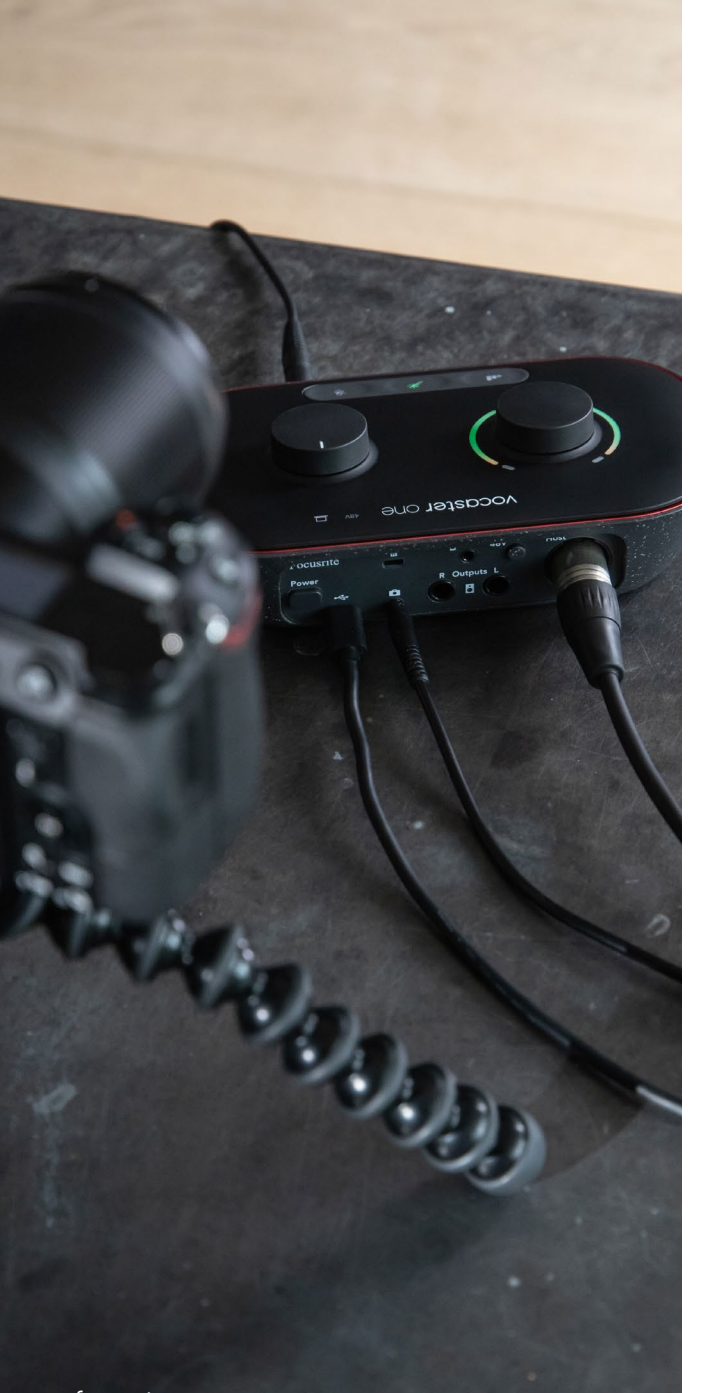

## Risoluzione dei problemi

Per tutte le richieste di supporto ti invitiamo a visitare il Centro di Assistenza Focusrite all'indirizzo [support.focusrite.com](https://support.focusrite.com)

# Copyright e note legali

Focusrite è un marchio registrato e Vocaster è un marchio di Focusrite Audio Engineering Limited.

Tutti gli altri nomi e marchi dei prodotti qui citati appartengono ai rispettivi proprietari. 2022 © Focusrite Audio Engineering Limited. Tutti i diritti riservati.

## Ringraziamenti

Focusrite desidera ringraziare i seguenti membri del gruppo di Vocaster per il duro lavoro svolto nella creazione di questo prodotto.

Adrien Fauconnet, Alex Middleton-Dalby, Alex Wood, Andre Cerqueira, Anthony Nicholls, Ben Bates, Ben Cook, Ben Dandy, Bran Searle, Ben Cochrane, Chris Graves, Dan Weston, Daniel Clarke, Daniel Hughley, David Marston, Derek Orr, Ed Fry, Eddie Judd, Emma Davies, Harry Morley, Ian Hadaway, Jack Cole, Jake Wignall, James Johnson, James Otter, James Surgenor, Jason Cheung, Jed Fulwell, Jessica Chambers, Joe Deller, Kai Van Dongen, Linus Reitmayr, Luke Matthews, Martin Dewhirst, Mary Browning, Michail Fragkiadakis, Mike Richardson, Mukesh Lavingia, Orla Haigh, Rob Stevenson, Ryan Gray, Seraphin Gnehm, Steve Bush, Stefan Archer, Stratis Sofianos, Tom Cartwright , Vidur Dahiya, Vincenzo Di Cosmo e Wade Dawson